# **WTK5504 v1.1 Installation Instructions**

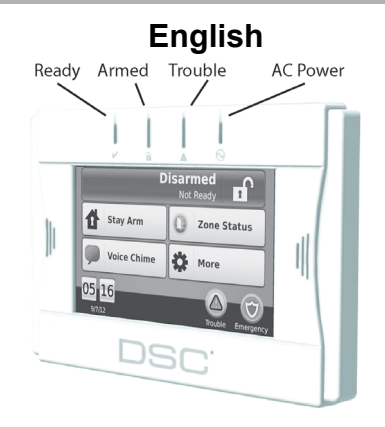

**WARNING: Refer to the System Installation Manual for information on limitations regarding product use and function, and information on the limitations as to liability of the manufacturer. These instructions shall be used with the appropriate Control Panel Installation Manual with which this equipment is intended to be used. Operating Instructions shall be made available to the user.**

**This Installation Sheet applies to the following models: WTK5504-433 and WTK5504P-433.**

**Do not dispose the waste battery pack as unsorted municipal waste. Consult your local rules and /or laws regarding recycling of this battery; it will help protect the environment.** 

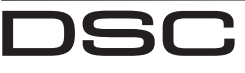

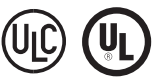

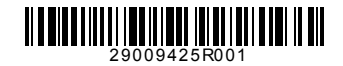

From Tyco Security Products

## **Installation Instructions**

The WTK5504 2-Way Wireless Keypad is compatible with the Alexor PC9155 and Impassa SCW9055/57 wireless panels. The WTK5504 can be used with PowerSeries v4.6+ and TR5164.

## **Specifications**

- Operating temperature range: 0°C to 49°C (32°F to 120°F)
- Humidity (MAX): 93% R.H. non-condensing
- Power adapter output voltage: 9VDC @ 1.25A Adapter Models: US/Latin America - 9VADAPTER-US; Canada: 9VADAPTER-CAN
- Battery pack: NiMH rated 4.8V, 2.1Ah, Model 4PH-H-AA2100-S-D22 UL listed (DSC P/N 17000153).
- WTK5504 Input ratings: 9VDC/200mA (standby) / 300mA (maximum, alarm condition). Use only in conjunction with the provided power adapter.
- Wall-mount and case tampers.
- Touchscreen display: 4.3" WVGA
- Horizontal viewing angle: 130°
- Vertical viewing angle: 70° top, 70° bottom
- Brightness:  $400cd/m^2$
- Voice chime and prompting
- Ready, Armed, Trouble, and AC status LEDs
- Proximity tag support (WTK5504P only)
- "Night" light with adjustable brightness
- Frequency: 433.92MHz

**NOTE: When the power adapter is used, the battery pack provides minimum 24h back-up.**

**NOTE: The WTK5504 can be used in UL/ ULC listed residential fire and burglary installations with all compatible control panels.**

**NOTE: The WTK5504 can be used in UL/ ULC listed commercial burglary installations with Power series models PC1864, PC1832 and PC1616.**

**NOTE: UL/ULC commercial burglary installations require the enabling of tamper detection.**

## **Handling**

- Do not subject the touchscreen to mechanical shock (e.g., dropping or striking).
- If the touchscreen glass is damaged, the liquid crystal fluid inside could leak out. Avoid contact with the liquid crystal fluid. If the liquid crystal fluid comes into contact with your skin or clothes, promptly wash it off using soap and running water. Seek medical care.
- Do not apply excessive force to the display surface or adjoining areas. Excessive force will distort the image on the display.
- Do not use hard or sharp implements to operate the touchscreen. Operating the touchscreen with any implement harder than a finger could scratch the display.

## **Installation**

- The WTK5504 must be installed by a Service Person.
- The WTK5504 contains components that could be damaged by static electricity. To prevent damage to the WTK5504, installers and tools must be grounded during installation. Take extra care when working in low humidity conditions.
- The touchscreen is covered by a film to protect the display during installation. Wear a grounding strap and remove the protective film slowly to prevent the generation of static electricity that may damage the display.
- When installing the WTK5504, avoid locations in direct sunlight or close to fluorescent lights.

# **Unpacking**

The WTK550 $\overline{4}$  keypad package is available in four configurations. The contents of each package are described below.

- WTK5504P DESK STAND/PROX TAG
- 
- WTK5504DMK Desk Stand
- 
- User Manual User Manual
- NiMH Battery Pack (installed)
- 
- Hardware Pack Hardware Pack
- PT4 Prox Tag (433MHz)
- 

WTK5504 - DESK<br>STAND<br>WTK5504 Keypad

- 
- WTK5504DMK Desk Stand
- 
- User Manual User Manual
- NiMH Battery Pack (installed)
- Power Adapter Power Adapter
- Hardware Pack Hardware Pack
- WTK5504P WALL MOUNT/PROX TAG
- WTK5504P Keypad WTK5504P Keypad
	- WTK5504BRK Wall Bracket
- Installation Manual Installation Manual
	-
	- NiMH Battery Pack (installed)
- Power Adapter Power Adapter
	-
	- PT4 Prox Tag (433MHz)
- PT4 Manual PT4 Manual

WTK5504 - WALL MOUNT

- WTK5504 Keypad
- WTK5504BRK Wall Bracket
- Installation Manual Installation Manual
	-
	- NiMH Battery Pack (installed)
	- -

Replacement battery pack and additional proximity tags are available separately.

# **Powering**

## **Apply Battery Power**

- 1.Insert a small, flat screwdriver into the two slots on the back of the keypad and release both latches (see diagram).
- 2. Remove the back cover by opening from the top and pivoting open the case.

3.Connect the battery pack wire to the battery terminal on the keypad.

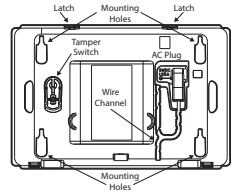

4.Reattach the back of the plastic case, bottom edge first, and snap both latches in place.

## **Apply AC Power**

- 1.Locate the power adapter jack at the back of the keypad housing.
- 2.Place the adapter plug in the housing indentation, perpendicular to the keypad. Insert the adapter plug firmly into the jack.
- 3.Pivot the adapter plug downwards so it fits flush with the housing. Guide the AC wire along the channel provided in the keypad housing; the wire will extend through the bottom of the housing.
- 4.See 'Mounting' for keypad mounting options. 5.Plug the adapter into a wall outlet.

**NOTE: Use ONLY the power supply supplied with this equipment. Use of unauthorized power supplies may damage the keypad. The AC socket/outlet powering the keypad must be located near the keypad and easily accessible.**

**NOTE: For UL listed installations, secure the power adapter to the AC outlet using the restraining means provided with the adapter.**

**WARNING: This equipment has no mains on/ off switch. If the equipment must be quickly disconnected from the mains, the plug of the direct plug-in power supply is intended to serve as the disconnecting device. Ensure that access to the mains plug and associated socket/outlet is never obstructed.**

## **Mounting**

Mount the keypad where it is accessible from designated points of entry. Once a dry and secure location is selected, perform the following steps to mount the keypad.

**Desk Stand - WTK5504DMK**

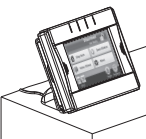

- 1.Insert the two rubber feet (found in the hardware pack) into the indentations provided in the bottom of the desk stand.
- 2.Place the WTK5504 face down on a secure surface.
- 3.Align the four mounting tabs protruding from the desk stand with the slots in the WTK5504 housing.
- 4.Firmly but carefully snap the desk stand down onto the keypad.
- 5.The desk stand features a channel in the bottom. Guide the AC wire along this channel, twisting to keep the wire flat, so it extends through the opening in the back of the stand. Gently pull the wire to remove any slack.
- 6.To fasten the keypad securely onto the desk stand, locate the hole in the bottom centre of the desk stand. Using the screw provided, screw the keypad to the desk stand.

## **Wall Mounting Plate - WTK5504BRK**

1.Locate the screw holes (4) at each corner of the mounting plate.

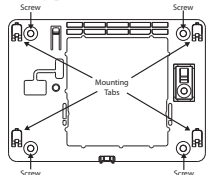

- 2. Use the four screws provided to affix the mounting plate to the wall; ensure the mounting tabs are facing away from the wall.
- 3.Align the four mounting slots in the WTK5504 housing with the four mounting tabs protruding from the mounting plate.
- 4.Slide the keypad into place.
- 5.Firmly but carefully snap the keypad down onto the mounting plate.
- 6.To fasten the keypad securely onto the mounting plate, locate the screw hole in the bottom of the mounting plate. Using the screw provided, screw the keypad into place.

## **Enrolling**

In order for the WTK5504 to communicate with the alarm panel, it must be enrolled on the system.

- 1.Apply power to the control panel. Keypad enrollment is active during the first two minutes of system power up. Note that the panel's Ready and AC LEDs (onboard LED for TR5164) will be flashing for this two-minute period.
- 2.A WTK5504 must be turned on during this twominute period for it to be assigned to the panel.
- 3.Press the 'Press to Enroll' button to start the enrollment process.
- 4.When the keypad has been successfully enrolled on the system (this should take less than 5 seconds), the message 'Enrollment Successful' will be displayed on the keypad screen for five sec-

onds. The Ready and AC LEDs will return to their previous state.

5. Repeat steps 3  $\&$  4 on each additional keypad to be enrolled.

## **Quick Enrolling**

On Alexor and Impassa alarm panels, quick enrolling reactivates the enrollment period.

- 1.Enter installer's programming.
- 2.Enter programming section [898].
- 3.Press the 'Enroll' button to start the enrollment process.

## **Manual Enrolling**

Use manual enrolling to directly enter the serial number of the keypad. For Alexor and Impassa alarm panels:

- 1.Enter installer's programming.
- 2.Enter programming section [804].
- 3.Enter subsections [201] to [204] for keypad slots 1 to 4 and enter the full 8-digit keypad serial number.

For PowerSeries alarm panels using a TR5164:

- 1.Enter installer's programming.
- 2.Enter programming section [804].
- 3.Enter subsections [29] to [32] for keypad slots 1 to 4 and enter the last 6 digits of the keypad serial number.

# **Keypad LED Symbols**

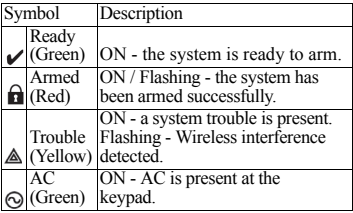

## **Proximity Tags (WTK5504P with Alexor PC9155/57 or Impassa only)**

Proximity Tag  $\left(\bigodot\right)_{\text{Reader}}^{\text{proximi}}$ 

Proximity tags can perform any keypad function that would normally require a user access code. Simply present the tag to the target icon to the left of the keypad screen.

## **Enrolling Proximity Tags**

Enrolling a tag on one keypad will enroll it automatically on all WTK5504P and WT5500P keypads.

- 1.Press More > User Options > Access Code Prog. [Master Code].
- 2.Use left and right arrow buttons to select the user number to be associated with the proximity tag and press Select.
- 3.If the user access code is already assigned, skip to step 6.
- 4.Press Set Access Code.
- 5.Enter the desired four or six digit access code.
- 6.Press Prox Tag Prog.
- 7.Present the proximity tag to the keypad. If enrollment is successful, acknowledgement beeps will sound and the keypad screen will read 'Tag Enrolled Successfully'. If the proximity tag has been enrolled previously, an error tone will sound. The screen will read 'Duplicate Tag/User Code'.
- 8.The keypad will return to the *User Settings* menu.

## **Deleting Proximity Tags**

Delete tags from the system when they are lost or no longer needed. To delete a proximity tag, the user code it is associated with must be deleted.

1.Press More > User Options > Access Code Prog. [Master Code].

- 2.Use left and right arrow buttons to select the user number associated with the proximity tag to delete and press Select.
- 3.Press Delete User and confirm by pressing Yes.

**NOTE: User codes can only be deleted individually.** 

**NOTE: User 40 - Master Code cannot be deleted; a deletion attempt on this user code will delete the proximity tag only.**

**NOTE: Once a proximity tag is deleted, it must be re-enrolled before it can be used again.**

## **User Keypad Configuration**

There are several configuration options available for the keypad (see below). Keypad configuration options are set by using the touchscreen to navigate menu screens. For information on programming the rest of your security system, please refer to your system's Installation Manual.

## **Changing Language**

- 1.Press More > User Options > Keypad Config > Languages.
- 2.Select the desired language.
- 3.To exit press the Back or Home button.

## **Changing Verbal Options**

- 1.Press More > User Options > Keypad Config > Verbal Options.
- 2. When Verbal Prompt is set to ON, the WTK5504 will speak system prompts (e.g., 'Quick Exit in progress').
- 3.To exit press the Back or Home button.
- 4.Press the lower left button on the home screen to cycle the keypad chime between "Voice Chime", "No Chime" and "Chime".

**NOTE: Verbal chimes will only announce on zones that have verbal chime enabled. See "Enable Verbal Chime by Zone" in the "Installer Keypad Configuration" section below for instructions.**

## **Changing Brightness**

- 1.Press More > User Options > Keypad Config > Brightness.
- 2.Use the slide bar to adjust brightness to the desired setting.
- 3.To exit press the Back or Home button.

## **Changing the Volume**

- 1.Press More > User Options > Keypad Config > Volume Settings.
- 2.Use the slide bar to adjust volume to the desired setting.
- 3.To exit press the Back or Home button.

# **Installer Keypad Configuration**

There are several configuration options available for the keypad (see below). Keypad configuration options are set by using the touchscreen to navigate menu screens. For information on programming the rest of your security system, please refer to your system's Installation Manual.

## **Keypad Options**

Press More > Installer Options [Installer Code] > Keypad Options to open a list of programmable options for the keypad. Use the arrow keys on the right side of the screen to scroll through the list of options. Press the switch underneath each option to toggle the state of the option.

- Fire Key Enable or Disable (Default = Enabled)
- Auxiliary Key Enable or Disable  $(Default = End$
- Panic Key Enable or Disable  $(Default = Enabled)$
- Clock Screen Saver Enable or Disable (Default = Enabled, 1 minute timeout)
- Clock Display 24 hrs or AM/PM  $(Default = AM/PM)$
- Power LED Enable or Disable  $(Default = Disabled)$
- Power LED Indicates AC is Present or Absent (Default = Present)
- Local RF Jam Enable or Disable
- $\bullet$  (Default = Enabled)
- Instant Stay Enable or Disable (Default = Disable)

## **Displaying Keypad Software Versions**

- 1.Press More > Installer Options [Installer Code] >Versions.
- 2.Examine the version information displayed on the screen.
- 3.To exit press the Back or Home button.

# **Zone Label Programming**

The WTK5504 is programmed with default labels to identify each zone (e.g., the label for zone 5 is 'Zone 05'). Use this section to assign a meaningful name to each zone (e.g., 'Living Room Motion Sensor'). The WTK5504 features a database of words commonly used when describing zones that can be combined to create a label.

- 1.Enter Label Programming by pressing More > Installer Options [Installer Code] > Labels Programming > Zone Labels.
- 2.Use the up and down arrows to navigate to the desired zone and press the current zone label.
- 3.Use the alphabet at the top of the screen to select the first letter of the desired label.
- 4.Use the up and down arrows to scroll through the list of words starting with the selected letter and press the word to add it to the zone label.
- 5.Repeat steps 3 and 4 to add additional words to the label as needed until or the character limit (28) is reached.
- 6.Press Save to save the label and return to the Labels Programming screen.

## **Label Library**

The Label Library is a database of words commonly used when programming labels. Individual words can be combined as needed. e.g., Front + Door. Each line of the display supports a maximum of 14 characters.

## **Enable Verbal Chime by Zone**

The WTK5504 allows the installer to select which zones announce verbal chime. By default, verbal chime is disabled for all zones. To enable verbal chime, press More > Installer Options [Installer Code] > Verbal Chime Zones. Use the arrows at the right side of the screen to scroll through a list of zones and press the switch button beside the zone label to enable/disable verbal chime for that zone.

# **Broadcasting Labels**

Label programming is done using Keypad 1 or, if using the SCW9055/SCW9057, from the main control panel. Labels are broadcast to all other WTK5504 keypads enrolled on the system.

Perform the following in order to broadcast labels:

- 1.Program Keypad 1 or the SCW9055/9057 control panel completely.
- 2.Press More > Installer Options [Installer Code] > Labels Programming > Broadcast Labels at the keypad that was programmed.

#### **NOTE: This operation may take several minutes.**

3.To exit press the Back or Home button.

**NOTE: Label broadcast from Keypad 1 is only compatible with other WTK5504 keypads (PC9155 and Power v4.6+ only).**

## **End User Instructions**

After completing the installation of the WTK5504, it is the installer's responsibility to inform the end user of the following:

- Clean the touchscreen with a soft cloth and isopropyl alcohol. Use of other cleaners such as water, ketone (e.g., acetone), and/or aromatic solvents (e.g., benzene and toluene) may damage the display.
- Do not attempt to disassemble the LCD Module.
- Do not subject the touchscreen to mechanical shock (e.g., dropping or striking). Mechanical shock could damage the glass display.
- If the touchscreen is damaged, the liquid crystal fluid inside could leak out. Avoid contact with the liquid crystal fluid. If the liquid crystal fluid comes into contact with your skin or clothes, promptly wash it off using soap and running water. Seek medical care.

## **SIA Features**

The following SIA features can only be programmed at the panel (PC9155(D)(G)(I)-433, SCW9055/57(D)(G)(I)-433, or PC1864/PC1832/ PC1616 using keypad model PK5500):

- Exit Time  $\check{4}$  2.2.1
- Abort Window 4.2.5.1
- Disarm  $4.2.5.1.1$
- Abort Window  $4.2.5.1.2$
- Cancel Window  $4.2.4.5$  and  $4.2.5.4.1$

## **UL/ULC**

The equipment covered by this manual is intended for installation and operation in accordance with the following applicable national and UL/ULC Standards as well as the local authority having jurisdiction:

A. NFPA 70, "National Electrical Code."

- B. NFPA 72<sup>"</sup>National Fire Alarm Code."
- C. NFPA 720, entitled "Standard for the Installation of Carbon Monoxide (CO) Detection and Warning Equipment."
- D. UL 1641, "Installation and Classification of Residential Burglar Alarm Systems."
- E. UL 681, "Installation and Classification of Mercantile and Bank Burglar Alarm Systems."
- F. National Building Code (NBC);
- G. CSA C22.1 Canadian Electrical Code, Part 1;
- H. CAN/ULC S561-03 Standard for the Installation and Services for Fire Signal Receiving Centre and Systems;
- I. CAN/ULC-S302-M88 Standard for Installation and Classification of Burglar Alarm Systems for Financial and Commercial Premises, Safes and Vaults;
- J. CAN/ULC-S540-M86 Standard for the Installation of Residential Fire Warning Systems:
- K. CAN/ULC-S310-M91 Standard for the Installation and Classification of Residential Burglary Alarm Systems.
- L. Local Authorities Having Jurisdiction (AHJ).
- M. Manufacturer's Installation Instructions.

This product contains open source components QT Version 4.7.3 and Linux Kernel License: Version 2.6. These components are protected by copyright and have terms and conditions associated with their use. The open source software code and associated components used in this product are downloadable from the DSC website. Please visit http://www.dsc.com/open-sourcedocumentation for detailed information.

## **NOTES**

the control of the control of the control of the control of the control of the control of the control of the control of the control of the control of the control of the control of the control of the control of the control

## **Label Library Words**

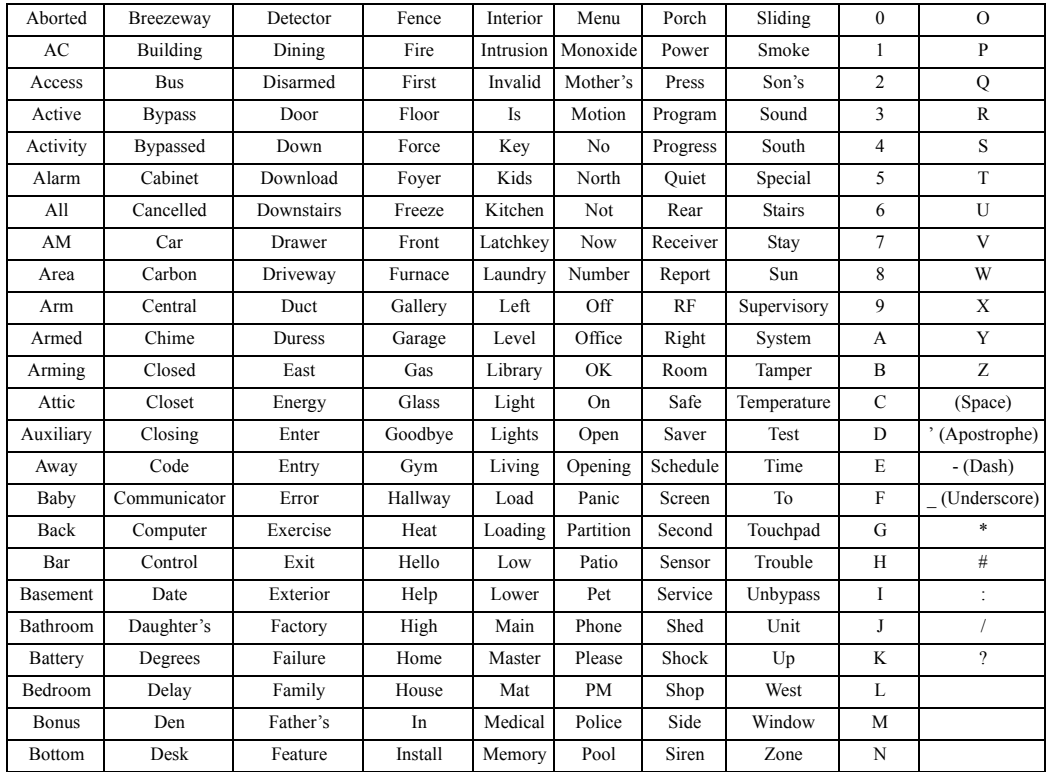

#### Limited Warranty

Digital Security Controls (DSC) warrants that for a period of 12 months from the date of purchase, the product shall be free of defects in materials and workmanship under normal use and that in fulfilment of any breach of such warranty, DSC shall, at its option, repair or replace the defective equipment upon return of the equipment to its repair depot. This warranty applies only to defects in parts and workmanship and not to damage incurred in shipping or handling, or damage due to causes beyond the control of DSC such as lightning, excessive voltage, mechanical shock, water damage, or damage arising out of abuse, alteration or improper application of the equipment. The foregoing warranty shall apply only to the original buyer, and is and shall be in lieu of any and all other warranties, whether expressed or implied and of all other obligations or liabilities on the part of DSC. DSC neither assumes responsibility for, nor authorizes any other person purporting to act on its behalf to modify or to change this warranty, nor to assume for it any other warranty or liability concerning this product. In no event shall DSC be liable for any direct, indirect or consequential damages, loss of anticipated profits, loss of time or any other losses incurred by the buyer in connection with the purchase, installation or operation or failure of this product. *WARNING: DSC recommends that the entire system be completely tested on a regular basis. However, despite frequent testing, and due to, but not limited to, criminal tampering or electrical disruption, it is possible for this product to fail to perform as expected. Important Information: Changes or modifications not expressly approved by DSC could void the user's authority to operate this equipment.*

#### EN50131-1 Grade 2, Class 2, EN50131-6 Type B

**Important Information**: Changes/modifications not expressly approved by DSC could void the user's authority to operate this equipment.

IMPORTANT - READ CAREFULLY: DSC Software purchased with or without Products and Components is copyrighted and is purchased under the following license terms:

• This End-User License Agreement ("EULA") is a legal agreement between You (the company, individual or entity who acquired the Software and any related Hardware) and Digital Security Controls, a division of Tyco Safety Products Canada Ltd. ("DSC") the manufacturer of the integrated security systems and the developer of the software and any related products or components ("HARDWARE") which You acquired.

• If the DSC software product ("SOFTWARE PRODUCT" or "SOFTWARE") is intended to be accompanied by HARDWARE, and is NOT accompanied by new HARDWARE. You may not use, copy or install the SOFTWARE PRODUCT. The SOFTWARE PRODUCT includes computer software, and may include associated media, printed materials, and "online" or electronic documentation.

• Any software provided along with the SOFTWARE PRODUCT that is associated with a separate end-user license agreement is licensed to You under the terms of that license agreement.

• By installing, copying, downloading, storing, accessing or otherwise using the SOFT-WARE PRODUCT, You agree unconditionally to be bound by the terms of this EULA, even if this EULA is deemed to be a modification of any previous arrangement or contract. If You do not agree to the terms of this EULA, DSC is unwilling to license the SOFTWARE PROD-UCT to You, and You have no right to use it.

SOFTWARE PRODUCT LICENSE

The SOFTWARE PRODUCT is protected by copyright laws and international copyright treaties, as well as other intellectual property laws and treaties. The SOFTWARE PRODUCT is licensed, not sold.

## **1. GRANT OF LICENSE This EULA grants You the following rights:**<br>(a) **Software Installation and Use** - For each license You acquire You

Software Installation and Use - For each license You acquire, You may have only one copy of the SOFTWARE PRODUCT installed.

(b) **Storage/Network Use** - The SOFTWARE PRODUCT may not be installed. accessed, displayed, run, shared or used concurrently on or from different computers, including a workstation, terminal or other digital electronic device ("Device"). In other words, if You have several workstations. You will have to acquire a license for each workstation where the SOFTWARE will be used.

(c) Backup Copy - You may make back-up copies of the SOFTWARE PRODUCT, but You may only have one copy per license installed at any given time. You may use the back-up copy solely for archival purposes. Except as expressly provided in this EULA, You may not otherwise make copies of the SOFTWARE PRODUCT, including the printed materials accompanying the SOFTWARE.

#### 2. DESCRIPTION OF OTHER RIGHTS AND LIMITATIONS

Limitations on Reverse Engineering, Decompilation and Disassembly

You may not reverse engineer, decompile, or disassemble the SOFTWARE PRODUCT, except and only to the extent that such activity is expressly permitted by applicable law notwithstanding this limitation. You may not make any changes or modifications to the Software, without the written permission of an officer of DSC. You may not remove any proprietary notices, marks or labels from the Software Product. You shall institute reasonable measures to ensure compliance with the terms and conditions of this EULA.

(b) **Separation of Components** - The SOFTWARE PRODUCT is licensed as a single product. Its component parts may not be separated for use on more than one HARDWARE unit.<br>(c)

**Single INTEGRATED PRODUCT** - If You acquired this SOFTWARE with HARDWARE, then the SOFTWARE PRODUCT is licensed with the HARDWARE as a single integrated product. In this case, the SOFTWARE PRODUCT may only be used with the HARDWARE as set forth in this EULA.

(d) Rental - You may not rent, lease or lend the SOFTWARE PRODUCT. You may not make it available to others or post it on a server or web site.

(e) Software Product Transfer - You may transfer all of Your rights under this EULA only as part of a permanent sale or transfer of the HARDWARE, provided You retain no copies, You transfer all of the SOFTWARE PRODUCT (including all component parts, the media and printed materials, any upgrades and this EULA), and provided the recipient agrees to the terms of this EULA. If the SOFTWARE PRODUCT is an upgrade, any transfer must also include all prior versions of the SOFTWARE PRODUCT.

Termination - Without prejudice to any other rights, DSC may terminate this EULA if You fail to comply with the terms and conditions of this EULA. In such event, You must destroy all copies of the SOFTWARE PRODUCT and all of its component parts.

(g) **Trademarks** - This EULA does not grant You any rights in connection with any trademarks or service marks of DSC or its suppliers.

3. COPYRIGHT - All title and intellectual property rights in and to the SOFTWARE PRODUCT (including but not limited to any images, photographs, and text incorporated into the SOFTWARE PRODUCT), the accompanying printed materials, and any copies of the SOFTWARE PRODUCT, are owned by DSC or its suppliers. You may not copy the printed materials accompanying the SOFTWARE PRODUCT. All title and intellectual property rights in and to the content which may be accessed through use of the SOFTWARE PRODUCT are the property of the respective content owner and may be protected by applicable copyright or other intellectual property laws and treaties. This EULA grants You no rights to use such content. All rights not expressly granted under this EULA are reserved by DSC and its suppliers.

4. **EXPORT RESTRICTIONS** - You agree that You will not export or re-export the SOFTWARE PRODUCT to any country, person, or entity subject to Canadian export restrictions.

**5. CHOICE OF LAW** - This Software License Agreement is governed by the laws of the Province of Ontario, Canada.

6. ARBITRATION - All disputes arising in connection with this Agreement shall be determined by final and binding arbitration in accordance with the Arbitration Act, and the parties agree to be bound by the arbitrator's decision. The place of arbitration shall be Toronto, Canada, and the language of the arbitration shall be English.

#### 7. LIMITED WARRANTY

(a) NO WARRANTY - DSC PROVIDES THE SOFTWARE "AS IS" WITHOUT WARRANTY C DOES NOT WARRANT THAT THE SOFTWARE WILL MEET YOUR REQUIREMENTS OR THAT OPERATION OF THE SOFTWARE WILL BE UNINTERRUPTED OR ERROR-FREE.

(b) CHANGES IN OPERATING ENVIRONMENT - DSC shall not be responsible for problems caused by changes in the operating characteristics of the HARDWARE, or for problems in the interaction of the SOFTWARE PRODUCT with non-DSC-SOFTWARE or HARDWARE PRODUCTS.

(c) LIMITATION OF LIABILITY; WARRANTY REFLECTS ALLOCATION OF RISK - IN ANY EVENT, IF ANY STATUTE IMPLIES WARRANTIES OR CONDITIONS NOT STATED IN THIS LICENSE AGREEMENT, DSC'S ENTIRE LIABILITY UNDER ANY PROVISION OF THIS LICENSE AGREEMENT SHALL BE LIMITED TO THE GREATER OF THE AMOUNT ACTUALLY PAID BY YOU TO LICENSE THE SOFTWARE PRODUCT AND FIVE CANADIAN DOLLARS (CAD\$5.00). BECAUSE SOME JURISDICTIONS DO NOT ALLOW THE EXCLUSION OR LIMITATION OF LIABILITY FOR CONSEQUENTIAL OR INCIDENTAL DAMAGES, THE ABOVE LIMITATION MAY NOT APPLY TO YOU.

(d) DISCLAIMER OF WARRANTIES - THIS WARRANTY CONTAINS THE ENTIRE

WARRANTY AND SHALL BE IN LIEU OF ANY AND ALL OTHER WARRANTIES, WHETHER EXPRESSED OR IMPLIED (INCLUDING ALL IMPLIED WARRANTIES OF MERCHANTABILITY OR FITNESS FOR A PARTICULAR PURPOSE) AND OF ALL OTHER OBLIGATIONS OR LIABILITIES ON THE PART OF DSC. DSC MAKES NO OTHER WARRANTIES. DSC NEITHER ASSUMES NOR AUTHORIZES ANY OTHER PERSON PURPORTING TO ACT ON ITS BEHALF TO MODIFY OR TO CHANGE THIS WARRANTY NOR TO ASSUME FOR IT ANY OTHER WARRANTY OR LIABILITY CONCERNING THIS SOFTWARE PRODUCT.

(e) EXCLUSIVE REMEDY AND LIMITATION OF WARRANTY - UNDER NO CIRCUMSTANCES SHALL DSC BE LIABLE FOR ANY SPECIAL, INCIDENTAL, CONSEQUENTIAL OR INDIRECT DAMAGES BASED UPON BREACH OF WARRANTY BREACH OF CONTRACT, NEGLIGENCE, STRICT LIABILITY, OR ANY OTHER LEGAL THEORY. SUCH DAMAGES INCLUDE, BUT ARE NOT LIMITED TO, LOSS OF PROFITS, LOSS OF THE SOFTWARE PRODUCT OR ANY ASSOCIATED FOURMENT, COST OF CAPITAL, COST OF SUBSTITUTE OR REPLACEMENT EQUIPMENT, FACILITIES OR SERVICES, DOWN TIME, PURCHASERS TIME, THE CLAIMS OF THIRD PARTIES INCLUDING CUSTOMERS, AND INJURY TO PROPERTY. WARNING: DSC recommends that the entire system be completely tested on a regular basis. However,

despite frequent testing, and due to, but not limited to, criminal tampering or electrical disruption, it is possible for this SOFTWARE PRODUCT to fail to perform as expected.

#### FCC Compliance Statement

Caution: Changes or modifications not expressly approved by Digital Security Controls could void your authority to use this equipment.

#### FCC ID: F5313WTK5504P

This equipment generates and uses radio frequency energy and if not installed and used properly, in strict accordance with the manufacturer's instructions, may cause interference to radio and television reception. It has been type tested and found to comply with the limits for Class B device in accordance with the specifications in Subpart "B" of Part 15 of FCC Rules, which are designed to provide reasonable protection against such interference in any residential installation. However, there is no guarantee that interference will not occur in a particular installation. If this equipment does cause interference to television or radio reception, which can be determined by turning the equipment off and on, the user is encouraged to try to correct the interference by one or more of the following measures: (i) Re-orient the receiving antenna; (ii) increase the separation between the equipment and receiver; (iii) connect the equipment into an outlet on a circuit different from that to which the receiver is connected. If necessary, the user should consult the dealer or an experienced radio/television technician for additional suggestions. The user may find the following booklet prepared by the FCC helpful: "How to Identify and Resolve Radio/ Television Interference Problems". This booklet is available from the U.S. Government Printing Office, Washington, D.C. 20402, Stock # 004-000-00345-4.

 IC:160A-WTK5504P: The term IC before the radio certification number signifies that the Industry Canada technical specifications were met. This Class B digital apparatus complies with Canadian ICES-003. This device complies with RSS-210 of Industry Canada. Operation is subject to the following two conditions: (1) this device may not cause interference, and (2) this device must accept any interference, including interference that may cause undesired operation of the device.

Cet appareil numérique de la classe B est conforme à la norme NMB-003 du Canada. Ce dispositif satisfait aux exigences d'Industrie Canada, prescrites dans le document CNR-210. son utilisation est autorisée seulement aux conditions suivantes: (1) il ne doit pas produire de brouillage et (2) l'utilisateur du dispositif doit être prêt à accepter tout brouillage radioélectrique reçu, même si ce brouillage est susceptible de compromettre le fonctionnement du dispositif.

The trademarks, logos, and service marks displayed on this document are registered in the United States [or other countries]. Any misuse of the trademarks is strictly prohibited and Tyco International Ltd. will aggressively enforce its intellectual property rights to the fullest extent of the law, including pursuit of criminal prosecution wherever necessary. All trademarks not owned by Tyco International Ltd. are the property of their respective owners, and are used with permission or allowed under applicable laws. Product offerings and specifications are subject to change without notice. Actual products may vary from photos. Not all products include all features. Availability varies by region; contact your sales representative.

# **WTK5504 v1.1 Instructions d'installation**

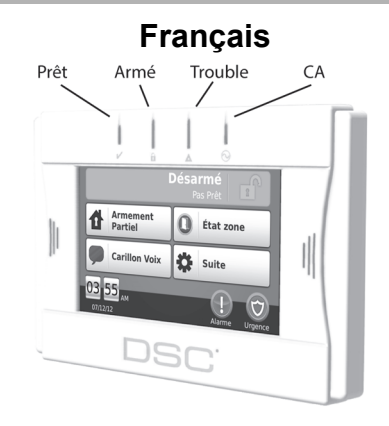

**AVERTISSEMENT : Consultez le Manuel d'installation du système pour des informations sur les limitations concernant l'usage et les fonctions du produit, et pour des informations sur les limitations de la responsabilité du fabricant. Ces instructions doivent être utilisées conjointement au manuel d'installation du panneau de commande avec lequel cet équipement doit être utilisé. Les instructions de fonctionnement doivent être à disposition de l'utilisateur.**

**Cette fiche d'installation est valable pour les modèles suivants : WTK5504-433 et WTK5504P-433.**

**Ne pas mettre la batterie au rebut avec les déchets d'ordures ménagères non triées. Consultez les réglementations et/ou lois locales applicables concernant le recyclage de cette batterie ; ceci contribuera à la protection de l'environnement.**

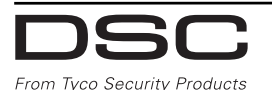

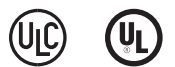

## **Instructions d'installation**

Le clavier sans fil bidirectionnel WTK5504 est compatible avec les panneaux de commande Alexor PC9155 et Impassa SCW9055/57. Le WTK5504 peut être utilisé avec PowerSeries v4.6+ et TR5164.

## **Spécifications**

- Plage de température de fonctionnement: De 0 °C à 49 °C (de 32 °F à 120 °F)
- Humidité (MAX) : 93 % H.R., sans condensation
- Tension en sortie de l'adaptateur d'alimentation : 9 VDC @ 1,25 A; Modèles - USA/Amérique Latine : 9VADAPTER-US; Canada : 9VADAPTER-CAN
- Batterie : NiMH 4,8 V, 2,1 Ah, Modèle 4PH-H-AA2100-S-D22 UL (DSC P/N 17000153).
- Tensions en entrée WTK5504 · 9 VDC/200 mA (standby)/300 mA (maximum, situation d'alarme). Utiliser seulement en conjonction avec l'adaptateur d'alimentation fourni.
- Autoprotections pour fixation murale et boîte.
- Ecran de l'écran tactile : 4.3" WVGA
- Angle de vision horizontal : 130°
- Angle de vision vertical : 70° haut, 70° bas
- Luminosité :  $400 \text{ cd/m}^2$
- Carillon voix et invite
- Voyants d'état Prêt, Armé, Trouble et CA
- Badge de proximité pris en charge (WTK5504P seulement)
- Lumière de « nuit » avec luminosité ajustable
- Fréquence : 433,92 MHz

#### **REMARQUE : Quand l'adaptateur d'énergie est utilisé, les batteries fournissent un minimum de 24 h de recharge.**

**REMARQUE : Le WTK5504 peut être utilisé dans les installations anti incendie et intrusion** **pour résidence listées UL/ULC avec tous les panneaux de commande compatibles.**

**REMARQUE : Le WTK5504 peut être utilisé dans les installations anti intrusion pour locaux commerciaux listées UL/ULC avec les modèles Power series numéro PC1864, PC1832 et PC1616.**

**REMARQUE : Les installations UL/ULC anti intrusion pour locaux commerciaux nécessite l'activation d'une détection d'effraction.**

# **Manipulation**

- Ne pas soumettre l'écran tactile à un choc mécanique (ex., chute ou choc violent).
- Si la dalle en verre de l'écran tactile est endommagée, les cristaux liquides contenus à l'intérieur s'échapperont. Evitez tout contact avec les cristaux liquides. Si les cristaux fluides entrent en contact avec votre peau ou vos habits, nettoyez-les rapidement avec du savon ou de l'eau.
- N'appuyez pas excessivement sur la surface de l'écran ou les zones voisines. Un appui excessif déformerait l'image de l'écran.
- N'utilisez pas d'objet tranchant ou rugueux pouvant abimer l'écran tactile. Toute manipulation de l'écran tactile avec un élément plus dur qu'un doigt rayerait l'écran.

## **Installation**

- Le WTK5504 doit être installé par un technicien.
- Le WTK5504 contient des composants qui peuvent être endommagés par l'électricité statique. Pour prévenir tout dommage sur le WTK5504, les personnes effectuant l'installation et les outils doivent être mis à la terre pendant l'installation. Faites particulièrement attention si vous travaillez dans des conditions de faible humidité.
- L'écran tactile est couvert avec un film pour protéger l'écran pendant l'installation. Portez un bracelet antistatique et retirez le film protecteur lentement pour prévenir la génération d'électricité statique qui pourrait endommager l'écran.
- Pendant l'installation du WTK5504, évitez les emplacements recevant de la lumière directe ou proches de lampes fluorescentes.

## **Déballage**

L'emballage du clavier WTK5504 est disponible en quatre configurations. Les contenus de chaque emballage sont décrits ci-dessous.

- WTK5504P Support de Bureau/Badge de Proximité<br>Clavier WTK 5504P
- 
- Support de bureau WTK5504DMK
- 
- 
- Batterie NiMH (installé)
- Adaptateur d'alimentation
- Matériel Matériel
- Badge prox PT4  $(433 \text{ MHz})$ <br>• Manuel PT4
- 

WTK5504 - Support de **Bureau** 

- 
- Support de bureau WTK5504DMK
- Manuel d'installation Manuel d'installation
- Manuel d'utilisation Manuel d'utilisation
- Batterie NiMH (installé)
- Adaptateur d'alimentation
- Matériel Matériel
- La batterie de remplacement et les badges de proximité supplémentaires sont disponibles séparément.

# **Alimentation**

## **Mettre sous tension avec la batterie**

1.Insérez un petit tournevis à tête plate dans les deux fentes à l'arrière du clavier pour desserrer les deux loquets.

- WTK5504P Fixation Murale/Badge de Proximité
- Clavier WTK5504P Clavier WTK5504P
- Support mural WTK5504BRK
- Manuel d'installation Manuel d'installation Manuel d'utilisation
	- Manuel d'utilisation Manuel d'utilisation
	- Batterie NiMH (installé)
	- Adaptateur d'alimentation
	-
	- Badge prox PT4 (433 MHz)
	- Manuel PT4 Manuel PT4

WTK5504 - Fixation Murale

- Clavier WTK5504 Clavier WTK5504
	- Support mural WTK5504BRK
	-
	-
	- Batterie NiMH (installé)
	- Adaptateur d'alimentation
	-
	-
- 2. Retirez le couvercle arrière en ouvrant à partir du haut et en faisant pivoter le boitier.
- 3.Connectez le câble de la batterie au terminal de la batterie sur le clavier.

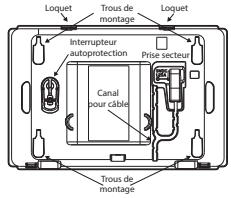

4.Replacez l'arrière du boitier en plastic en commençant par le bord d'en bas et sécurisez en remettant les loquets en place.

#### **Mettre sous tension secteur**

- 1.Localisez la prise de l'adaptateur d'alimentation à l'arrière du boîtier du clavier.
- 2.Placez la prise de l'adaptateur dans le retrait du boîtier, perpendiculairement au clavier. Insérez la prise de l'adaptateur fermement dans sa prise.
- 3.Pivotez la prise de l'adaptateur vers le bas afin qu'il soit bien aligné avec le boîtier. Guidez le câble secteur le long du canal dans le boîtier du clavier, le câble s'étendra jusqu'au fond du boîtier.
- 4.Voir « Montage » pour les options de montage du clavier.
- 5.Branchez l'adaptateur dans une prise électrique murale.

**REMARQUE : N'utilisez QUE la source d'alimentation fournie avec cet équipement. L'utilisation de source d'alimentation non autorisée peut endommager le clavier. La prise secteur alimentant le clavier doit être située à côté du clavier et être facilement accessible.**

- **REMARQUE : Pour les installations UL listées, fixez l'adaptateur d'alimentation à la prise secteur via les moyens de retenue fournis avec l'adaptateur.**
- **AVERTISSEMENT : Cet équipement n'a pas d'interrupteur ON/OFF principal. Si l'équipement**

**doit être rapidement déconnecté du secteur, la prise de la source d'alimentation directe doit être utilisée comme système de déconnexion. Assurez-vous que l'accès à la prise secteur et prises associées ne soit jamais encombré.**

## **Montage**

Montez le clavier à un emplacement où il est accessible à partir des points d'entrée désignés. Une fois que vous avez sélectionné un emplacement sécurisé, effectuez les étapes suivantes pour monter le clavier.

## **Support de bureau - WTK5504DMK**

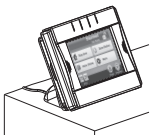

- 1.Insérez les deux pieds en caoutchouc (qui se trouvent dans le pack matériel fourni) dans les retraits situés sur le dessous du support de bureau.
- 2.Placez le WTK5504 recto vers le bas sur une surface sécurisée.
- 3.Alignez les quatre onglets de montage qui ressortent du support de bureau avec les emplacements dans le boîtier du WTK5504.
- 4. Fermez fermement mais avec précaution le support de bureau en le poussant vers le bas sur le clavier.
- 5.Le support de bureau présente un canal sur sa face du dessous. Guidez le câble secteur le long de ce canal, en le faisant tourner pour qu'il soit bien à plat afin qu'il s'étende jusqu'à l'ouverture de l'arrière du support. Tirez doucement le fil pour éviter qu'il soit relâché.
- 6.Pour fixer le clavier de façon sécurisée sur le support de bureau, localisez le trou en bas au centre du support de bureau. Avec la vis fournie, vissez le clavier sur le support de bureau.

## **Plaque de montage du mur - WTK5504BRK**

1. Localisez les trous pour les vis (4) à chaque coin de la plaque de montage.

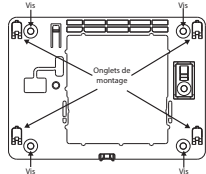

- 2. Utilisez les quatre vis fournies pour fixer la plaque de montage au mur ; assurez-vous que les onglets de montage sont dos au mur.
- 3. Alignez les quatre onglets de montage dans le boîtier WTK5504 avec les quatre onglets de montage de la plaque de montage.
- 4. Faites glisser le clavier jusqu'à ce qu'il soit en place.
- 5. Fermez fermement mais avec précaution le clavier en le poussant vers le bas sur la plaque de montage.
- 6. Pour fixer le clavier de façon sécurisée sur la plaque de montage, localisez le trou pour les vis en bas de la plaque de montage. Utilisez la vis fournie, vissez le clavier jusqu'à ce qu'il soit en place.

## **Attribution**

Pour que le WTK5504 communique avec la centrale d'alarme, il doit être attribué (enrôlé) sur le système.

- 1. Mettre panneau de commande sous tension. L'attribution du clavier est active pendant les deux premières minutes de l'allumage du système. Notez que les voyants Prêt et CA du panneau (LED intégrée pour TR5164) clignotent pendant ce laps de temps qui dure deux minutes.
- 2. Un WTK5504 doit être allumé pendant ce laps de temps de deux minutes pour qu'il soit assigné au panneau.
- 3. Appuyez sur le bouton « Appuyer pour attribuer » pour commencer le processus d'attribution.
- 4. Quand le clavier a été attribué avec succès sur le système (ceci doit prendre moins de 5 secondes), le message « Attribution effectuée avec succès » apparaitra sur l'écran du clavier pendant cinq

secondes. Les voyants Prêt et CA reprendront leur aspect précédant.

5. Effectuez à nouveau les étapes 3 & 4 sur chaque clavier supplémentaire qui doivent être attribués.

## **Inscription rapide**

Sur les panneaux d'alarme Alexor et Impassa, l'inscription rapide réactive la période d'inscription.

- 1. Accédez à la programmation de l'installateur.
- 2. Accédez à la section de programmation [898].
- 3. Cliquez sur le bouton « Inscription » pour lancer le processus d'inscription.

## **Inscription manuelle**

Utilisez l'inscription manuelle pour entrer directement le numéro de série du clavier. Pour les panneaux d'alarme Alexor et Impassa :

- 1. Accédez à la programmation de l'installateur.
- 2. Accédez à la section de programmation [804].
- 3. Accédez aux paragraphes [201] à [204] pour les emplacements de clavier 1 à 4 et entrez les 8 chiffres du numéro de série du clavier.

Pour les panneaux d'alarme PowerSeries utilisant un TR5164 :

- 1. Accédez à la programmation de l'installateur.
- 2. Accédez à la section de programmation [804].
- 3. Accédez aux paragraphes [29] à [32] pour les emplacements de clavier 1 à 4 et entrez les 6 chiffres du numéro de série du clavier.

## **Symbols des voyants du clavier**

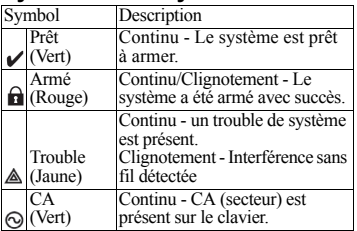

## **Badges de proximité (WTK5504P avec Alexor PC9155/57 ou Impassa seulement)**

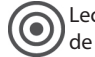

Lecteur de badge de proximité

Les badges de proximité peuvent effectuer toute fonction du clavier qui nécessiterait normalement un code d'accès utilisateur. Présentez simplement le badge à l'icône cible à gauche de l'écran du clavier.

## **Attribution des badges de proximité**

Attribuer un badge sur un des claviers l'attribuera automatiquement sur tous les claviers WTK5504P et WT5500P.

- 1.Appuyez sur Plus > Options utilisateur > Prog. code d'accès. [Code Maître].
- 2. Utilisez les boutons de navigation gauche et droite pour sélectionner le numéro d'utilisateur qui sera associé au badge de proximité et appuyez sur Sélectionner.
- 3.Si le code d'accès utilisateur est déjà assigné, passez à l'étape 6.
- 4.Appuyez sur Définir le code d'accès.
- 5.Saisissez un nouveau code d'accès à quatre ou six chiffres.
- 6.Appuyez sur Prog. Badge prox.
- 7. Présentez le badge de proximité au clavier. Si l'attribution a été effectuée avec succès, des bips signifiant l'acceptation retentiront et l'écran du clavier affichera « Badge attribué avec succès ». Si le badge de proximité a été attribué auparavant, une tonalité d'erreur sera émise. L'écran affichera « Code utilisateur/badge dupliqué ».
- 8.Le clavier retournera au menu *Paramètres utilisateur*.

## **Effacement des badges de proximité**

Effacez les badges du système quand ils ont été perdus ou ne sont plus nécessaires. Pour effacer un badge de proximité, le code utilisateur auquel il est associé doit être effacé.

- 1.Appuyez sur Plus > Options utilisateur > Prog. code d'accès [Code Maître].
- 2.Utilisez les boutons de navigation gauche et droite pour sélectionner le numéro d'utilisateur associé au badge de proximité pour effacer et appuyez sur Sélectionner.
- 3.Appuyez sur Effacer l'utilisateur et confirmez en appuyant sur Oui.

**REMARQUE : Les codes utilisateur peuvent seulement être effacés un par un.** 

**REMARQUE : Utilisateur 40 - Code maître ne peut pas être effacé, une tentative d'effacement de ce code d'utilisateur n'effacera que le badge de proximité.**

**REMARQUE : Une fois un badge de proximité effacé, il doit être attribué à nouveau avant d'être utilisé une nouvelle fois.**

## **Configuration du clavier utilisateur**

Il y a plusieurs options de configuration disponibles pour le clavier (voir ci-dessous). Les options de configuration du clavier sont définies en utilisant l'écran tactile pour naviguer à travers écrans du menu. Consultez le manuel d'installation de votre système pour des informations plus détaillées sur le paramétrage du reste de votre système de sécurité.

## **Changement de la langue**

- 1. Appuyez sur Plus  $>$  Options utilisateur  $>$ Config clavier > Langues.
- 2.Sélectionnez la langue souhaitée.
- 3.Appuyez sur le bouton Retour ou Accueil pour quitter.

## **Changement des options Verbal**

- 1.Appuyez sur Plus > Options utilisateur > Config clavier > Options Verbal.
- 2.Quand l'invite Verbal est sur ON, le WTK5504 prononcera l'invite système (par ex., « Sortie rapide en cours »).
- 3.Appuyez sur le bouton Retour ou Accueil pour quitter.

4.Appuyez sur le bouton situé à en bas à gauche sur l'écran pour mettre le carillon du clavier sur "Carillon voix", "Pas de carillon" ou "Carillon".

**REMARQUE : Les carillons verbaux n'émetteront que dans les zones où le carillon verbal est activé. Voir "Activer le carillon verbal par zone" dans la section "Installer la configuration du clavier" ci-dessous pour les instructions.**

#### **Modification de la luminosité**

- 1.Appuyez sur Plus > Options utilisateur > Config clavier > Luminosité.
- 2.Utilisez la barre coulissante pour ajuster la luminosité selon le réglage voulu.
- 3.Appuyez sur le bouton Retour ou Accueil pour quitter.

#### **Modification du volume**

- 1.Appuyez sur Plus > Options utilisateur > Config clavier > Paramètres du volume.
- 2.Utilisez la barre coulissante pour ajuster le volume selon le réglage voulu.
- 3.Appuyez sur le bouton Retour ou Accueil pour quitter.

## **Configuration de l'installeur du clavier**

Il y a plusieurs options de configuration disponibles pour le clavier (voir ci-dessous). Les options de configuration du clavier sont définies en utilisant l'écran tactile pour naviguer à travers écrans du menu. Consultez le manuel d'installation de votre système pour des informations plus détaillées sur le paramétrage du reste de votre système de sécurité.

#### **Options clavier**

Appuyez sur Plus > Options installeur [Code installeur] > Options clavier pour ouvrir une liste d'options programmables pour le clavier. Utilisez les touches de navigation situées à droite sur l'écran pour faire défiler la liste des photos. Appuyez sur le bouton situé en dessous de chaque option pour activer ou désactiver l'option.

- Activer ou désactiver la touche feu (défaut = activé)
- Activer ou désactiver la touche auxiliaire (défaut = activé)
- Activer ou désactiver la touche panique  $(défaut = activé)$
- Activer ou désactiver le minuteur de l'économiseur d'écran (défaut = Activé, délai d'une minute)
- Affichage de l'horloge 24 h ou AM/PM  $(défaut = AM/PM)$
- Activer ou désactiver le voyant alimentation (défaut = désactivé)
- Le voyant alimentation indique que le courant secteur est présent ou absent (défaut = présent)
- Activer ou désactiver le RF Jam local  $(défaut = activé)$
- Activer ou désactiver le Partiel instantané (défaut = désactivé)

#### **Affichage des versions du logiciel du clavier**

- 1.Appuyez sur Plus > Options installeur [Code installeur] > Versions.
- 2.Vérifiez les informations sur la version affichées à l'écran.
- 3.Appuyez sur le bouton Retour ou Accueil pour quitter.

## **Programmation de textes de zone**

Le WTK5504 est programmé avec des textes par défaut pour identifier chaque zone (par ex., le texte pour la zone 5 est « Zone 05 »). Utilisez cette section pour assigner un nom à chaque zone (par ex., « Capteur de mouvement salon »). Le WTK5504 présente une base de données des mots les plus communément utilisés dans la description de zones qui peuvent être combinés pour créer un texte.

1.Entrez la programmation des textes en appuyant sur Plus > Options installeur [Code installeur] > Programmation des textes> Texte zone.

- 2.Utilisez les flèches haut et bas pour naviguer vers la zone souhaitée et appuyez sur le texte de la zone en cours.
- 3.Utilisez l'alphabet en haut de l'écran pour sélectionner la première lettre du texte désiré.
- 4.Utilisez les flèches haut et bas pour faire défiler la liste des mots en commençant par la lettre sélectionnée et appuyez sur le mot pour l'ajouter au texte de la zone.
- 5.Répétez les étapes 3 et 4 pour ajouter des mots supplémentaires au texte jusqu'à ce que la limite de caractères (28) soit atteinte.
- 6.Appuyez sur Retour ou Accueil pour sauvegarder le texte et retourner à l'écran de la programmation des textes.

#### **Bibliothèque de textes**

La bibliothèque de textes est une base de données de mots couramment utilisés pour la programmation des textes. Les mots individuels peuvent être combinés si nécessaire. Par ex., Porte + avant. Chaque ligne de l'écran peut comprendre un maximum de 14 caractères.

#### **Activer le Carillon verbal par zone**

Le WTK5504 permet à l'installeur de sélectionner les zones où le carillon verbal sera activé. Par défaut, le carillon verbal est désactivé pour toutes les zones. Pour activer le carillon verbal, appuyez sur Plus > Options installeur [Code installeur] > Zones carillon verbal. Utilisez les touches de navigation située à droite sur l'écran pour faire défiler la liste des zones et appuyez sur le bouton situé à côté du texte de la zone pour activer/désactiver le carillon verbal pour cette zone.

## **Diffusion des textes**

La programmation de textes est faite avec le Clavier 1 ou, avec le SCW9055/SCW9057, à partir du panneau de commande principal. Les textes sont diffusés vers tous les claviers WTK5504 attribués sur le système.

Procédez comme suit pour diffuser les textes :

- 1.Programmez complètement le clavier 1 sur le panneau de commande SCW9055/9057.
- 2.Appuyez sur Plus > Options installeur [Code installeur] > Programmation des textes > Diffusion des textes du clavier qui a été programmé.

#### **REMARQUE : Ceci peut prendre quelques minutes.**

3.Appuyez sur le bouton Retour ou Accueil pour quitter.

**REMARQUE : La diffusion de texte à partir du clavier 1 est seulement compatible avec d'autres claviers WTK5504 (PC9155 et Power v4.6+ seulement).**

## **Instructions Utilisateur final**

Une fois l'installation du WTK5504 effectuée, il est de la responsabilité de l'installeur d'informer l'utilisateur suivant de ce qui suit :

- Nettoyer l'écran tactile avec un tissu doux et de l'alcool isopropyle. L'utilisation d'un des agents nettoyants suivants : eau, kétone (par ex., acétone) et/ou solvants aromatiques (par ex., benzène et toluène) peut endommager l'écran.
- Ne pas tenter de désassembler le module LCD.
- Ne pas soumettre l'écran tactile à un choc mécanique (ex., chute ou choc violent). Un choc mécanique peut endommager l'écran en verre.
- Si l'écran tactile est endommagé, les cristaux liquides contenus à l'intérieur peuvent s'échapper. Evitez tout contact avec les cristaux liquides. Si les cristaux fluides entrent en contact avec votre peau ou vos habits, nettoyez-les rapidement avec du savon ou de l'eau.

## **SIA**

Les caractéristiques SIA suivantes ne peuvent<br>être programmées qu'au panneau programmées qu'au panneau<br>6(D)(G)(D-433 SCW9055/  $(PC9155(D)$  $\widetilde{G}(I)$ -433, 57(D)(G)(I)-433, ou PC1864/PC1832/PC1616 à l'aide d'un clavier modèle PK5500): Tempo de sortie 4.2.2.1

Fenêtre d'abandon 4.2.5.1 Désarmement 4.2.5.1.1 Fenêtre d'abandon 42512 Fenêtre d'annulation 4.2.4.5 et 4.2.5.4.1

## **UL/ULC**

L'équipement couvert par ce manuel a été conçu pour être installé conformément aux normes nationales et aux normes UL/ULC applicables ainsi qu'à celles des autorités locales compétentes :

A. NFPA 70, « Code national de l'électricité. » B. NFPA 72, « National Fire Alarm Code. » (Code national d'alarme incendie)

C. NFPA 720, intitulée « Standard for the Installation of Carbon Monoxide (CO) Detection and Warning Equipment. » (Norme pour l'installation d'équipement d'alarme et de détection de monoxyde de carbone (CO).

D. UL 1641, « Installation and Classification of Residential Burglar Alarm Systems. » (Installation et classification des systèmes d'alarme intrusion)

E. UL 681, « Installation and Classification of Mercantile and Bank Burglar Alarm Systems. » (Installation et classification de systèmes d'alarme intrusion banque et commerce)

F. Code national du bâtiment (CNB);

G. CSA C22.1 - Code canadien de l'électricité, Partie 1;

H. CAN/ULC S561-03 - Standard for the Installation and Services for Fire Signal Receiving Centre and Systems (Norme pour l'installation et les services destinés aux systèmes et centre de réception de signaux incendie);

I. CAN/ULC-S302-M88 - Standard for Installation and Classification of Burglar Alarm Systems for Financial and Commercial Premises, Safes and Vaults (Norme pour l'installation et la classification de systèmes d'alarme intrusion pour les lieux financiers et commerciaux, coffres forts et chambres fortes;

J. CAN/ULC-S540-M86 - Standard for the Installation of Residential Fire Warning Systems (norme pour l'installation de systèmes d'alarme incendie résidentiels);

K. CAN/ULC-S310-M91 - Standard for the Installation and Classification of Residential Burglary Alarm Systems (norme pour l'installation et la classification de systèmes d'alarme intrusion résidentiels).

L. Autorités locales compétentes (AHJ).

M. Instructions d'installation du fabricant.

Ce produit contient les composantes libres QT version 4.7.3 et une licence Linux Kernel, version 2.6. Ces composantes sont protégées par des droits réservés et leur utilisation est assujettie aux modalités d'une entente légale. Le code du logiciel libre et les composantes utilisés avec ce produit peuvent être téléchargés à partir du site Web de DSC. Veuillez nous visiter au http://www.dsc.com/ open-source-documentation pour plus de détails.

## **REMARQUES**

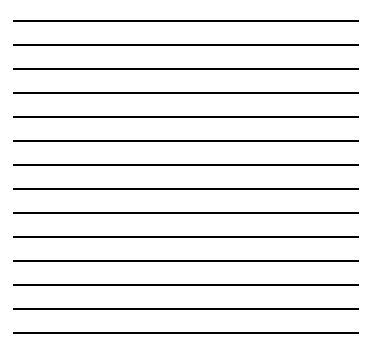

## **Mots de la bibliothèque de textes**

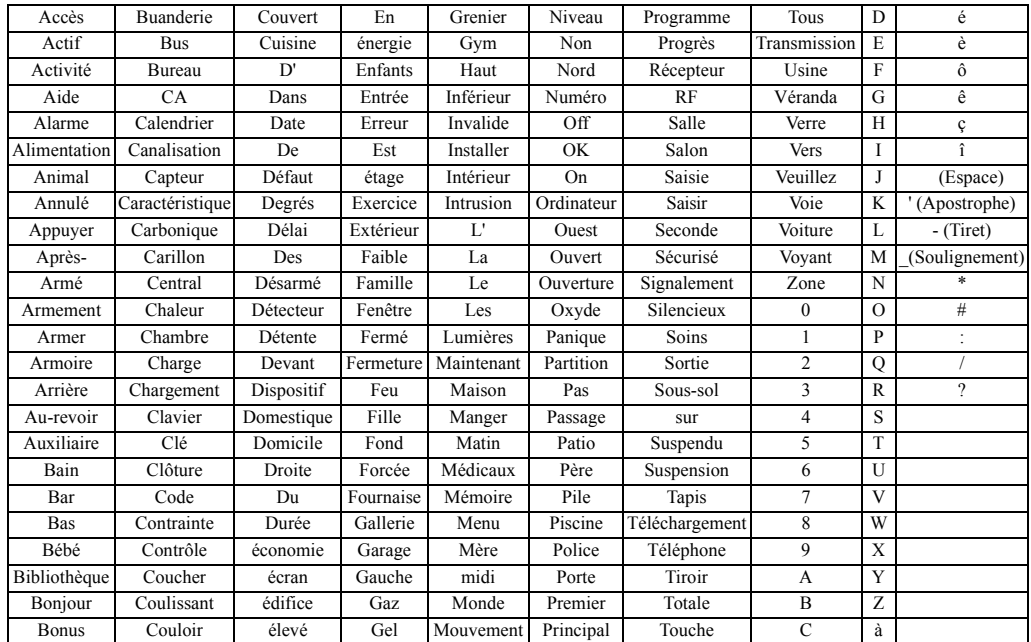

Garantie limitée<br>Digital Security Controls (DSC) pendant une période de douze mois à partir de la date d'achat, garantit le produit contre toute défectuosité matérielle et d'assemblage dans des conditions normales d'utilisation. Dans l'application de cette garantie, DSC va, lorsqu'elle le juge opportun, en cas de problèmes de fonctionnement, réparer ou remplacer les équipements défectueux dès leur retour à son dépôt de réparation. Cette garantie s'applique seulement aux éléments défectueux et à la main-d'œuvre, et non aux dommages causés lors de l'expédition ou de la manipulation, ni aux dommages dont les causes dépassent le contrôle de DSC telles que la foudre, les surtensions, les chocs mécaniques, les dégâts d'eau ou tout dommage provenant d'abus, de modifications ou de mauvaises utilisations de l'équipement. La garantie susdite n'est valide que pour l'acheteur original et n'est et ne sera que la seule des garanties valables, qu'elle ait été exprimée ou implicite, remplaçant toute autre obligation ou responsabilité de la part de Digital Security Controls. La présente garantie contient la garantie au complet. Digital Security Controls n'autorise aucune autre personne à agir en son nom pour modifier ou changer la présente garantie et n'en assume pas la responsabilité, ni a à assumer en son nom toute autre garantie ou responsabilité concernant le présent produit. En aucun cas, DSC ne pourra être tenue responsable des conséquences directes ou indirectes de dommages relativement à la perte de profits prévus, à la perte de temps ou à toute autre perte subie par l'acheteur en rapport avec l'achat, l'installation et le fonctionnement ou la défaillance du présent produit.

*AVERTISSEMENT : Digital Security Controls recommande que le système soit régulièrement soumis à un essai complet. Cependant, en dépit d'essais réguliers et à cause d'interventions criminelles, pannes de courant ou autres, il est possible que le fonctionnement du produit ne soit pas conforme aux spécifications.* 

EN50131-1 Grade 2, Class 2, EN50131-6 Type B

IMPORTANT - À LIRE ATTENTIVEMENT : Le logiciel DSC acheté avec ou sans Produits et Composants est protégé par le droit d'auteur et il est acheté conformément aux modalités du contrat de licence :

Ce Contrat de licence d'utilisation (« CLU ») est une entente légale entre Vous (l'entreprise, l'individu ou l'entité qui a acheté le Logiciel et tout Matériel connexe) et Digital Security Controls, une filiale de Tyco Safety Products Canada Ltd. (« DSC »), le fabriquant des systèmes de sécurité intégrés et le développeur du logiciel et de tout produit ou composant connexe (MATÉRIELS) que Vous avez acquis.

Si le produit logiciel DSC (« PRODUIT LOGICIEL » ou « LOGICIEL ») a été concu pour être accompagné par du MATÉRIEL et s'il N'est PAS accompagné par un nouveau MATÉRIEL, Vous n'avez pas le droit d'utiliser, de copier ou d'installer le PRO-DUIT LOGICIEL. Le PRODUIT LOGICIEL comprend le logiciel, et peut aussi comprendre des médias connexes, des matériels imprimés et de la documentation « en ligne » ou électronique.

Tout logiciel fourni avec le PRODUIT LOGICIEL qui est lié à un contrat de licence d'utilisation séparé Vous donne des droits conformément aux modalités de ce contrat de licence.

En installant, copiant, téléchargeant, sauvegardant, accédant ou utilisant d'une manière quelconque le PRODUIT LOGICIEL, Vous acceptez inconditionnellement d'être lié par les modalités de ce CLU, même si ce CLU est considéré une modification de tout accord ou contrat antérieur. Si vous n'acceptez pas les modalités du CLU, DSC refuse de Vous octroyer une licence d'utilisation du PRODUIT LOGICIEL et Vous n'avez pas le droit de l'utiliser.

#### LICENCES DU PRODUIT LOCIGIEL

Le PRODUIT LOGICIEL est protégé par des lois sur le droit d'auteur et des traités internationaux sur le droit d'auteur, ainsi que par d'autres lois et traités de la propriété intellectuelle. Le droit d'utilisation du PRODUIT LOGICIEL est octroyé, pas vendu.

1. OCTROI DE LA LICENCE. Ce CLU vous donne les droits suivants

(a) Installation et utilisation du logiciel - Pour chacune des licences acquises, Vous n'avez le droit d'installer qu'un seul exemplaire du PRODUIT LOGICIEL. (b) Utilisation de stockage en réseau - Le PRODUIT LOGICIEL ne peut pas être installé, accédé, affiché, exécuté, partagé ou utilisé simultanément sur des ordinateurs différents, notamment une station de travail, un terminal ou autre dispositif électronique numérique (« Dispositif »). Autrement dit, si Vous avez plusieurs postes de travail, Vous devrez acheter une licence pour chaque poste de travail où le LOGICIEL sera utilisé.

(c) Copie de sauvegarde - Vous pouvez faire des copies de sauvegarde PRODUIT LOGICIEL, mais vous ne pouvez avoir qu'une seule copie installée par licence à tout moment. Vous pouvez utiliser une copie de sauvegarde. Hormis ce qui est expressément prévu dans ce CLU, Vous n'avez pas le droit de faire des copies du PRODUIT LOGICIEL, les matériels imprimés accompagnant le LOGICIEL compris.

#### 2. DESCRIPTIONS D'AUTRES DROITS ET LIMITES

(a) Limites relatives à la rétro-ingénierie, à la décompilation et au désassemblage — Vous n'avez pas le droit de désosser, décompiler ou désassembler le PRODUIT LOGICIEL, sauf et seulement dans la mesure dans laquelle une telle activn'avez pas le droit de faire des changements ou des modifications, quels qu'ils soient, sans la permission écrite d'un dirigeant de DSC. Vous n'avez pas le droit de retirer les notices, les marques ou les étiquettes privatives du Produit Logiciel. Vous devez instituer des mesures raisonnables pour assurer la conformité aux modalités de ce CLU.

(b) Séparation des Composants — Le PRODUIT LOGICIEL est fourni sous licence en tant que produit unique. Ses parties composantes ne peuvent pas être séparées pour être utilisée sur plus d'un MATÉRIEL.

**(c) PRODUIT INTÉGRÉ unique** — Si vous avez acquis ce LOGICIEL avec du<br>MATÉRIEL, le PRODUIT LOGICIEL est autorisé à être utilisé avec le MA TÉRIEL en tant que produit intégré unique. Dans ce cas, le PRODUIT LOGICIEL ne peut être utilisé qu'avec le MATÉRIEL conformément à ce CLU.

(d) Location — Vous n'avez pas le droit de louer, de mettre en bail ou de prêter le PRODUIT LOGICIEL. Vous n'avez pas le droit de le mettre à la disposition d'autres personnes ou de l'afficher sur un serveur ou un site Web.

**(e) Transfert du Produit Logiciel** — Vous pouvez transférer tous vos droits de ce<br>CLU uniquement dans le cadre de la vente ou du transfert permanent du MATÉRIEL, à condition que Vous ne conserviez aucune copie, que Vous transfériez tout le PRODUIT LOGICIEL (tous les composants, les matériels imprimés et autres, toutes les mises à niveau et ce CLU), et à condition que le récipiendaire accepte les conditions de ce CLU. Si le PRODUIT LOGICIEL est une mise à niveau, tout transfert doit également inclure toutes les versions antérieures du PRODUIT LOGICIEL.

(f) Résiliation — Sous réserve de tous ses autres droits, DSC se réserve le droit de résilier ce CLU si Vous ne respectez pas les modalités de ce CLU. Dans ce cas, Vous devez détruire toutes les copies du PRODUIT LOGICIEL et toutes ses parties composantes.

(g) Marques de commerce— Ce CLU ne Vous donne aucun droit relativement aux marques de commerce ou aux marques de service de DSC ou de ses fournisseurs. 3. DROIT D'AUTEUR

Tous les titres et droits de propriété intellectuelle associés au PRODUIT LOGICIEL (notamment mais pas seulement aux images, photographies et textes incorporés dans le PRODUIT LOGICIEL), les documents imprimés joints et tout exemplaire du PRO-DUIT LOGICIEL sont la propriété de DSC et de ses fournisseurs. Vous n'avez pas le droit de faire des copies des documents imprimés accompagnant le PRODUIT LOGI-CIEL. Tous les titres et droits de propriété intellectuelle associés au contenu qui peut être accédé par le biais du PRODUIT LOGICIEL sont la propriété du propriétaire respectif du contenu et ils peuvent être protégés par le droit d'auteur ou autres lois et traités sur la propriété intellectuelle. Ce CLU ne Vous octroie pas le droit d'utiliser ces éléments. Tous les droits qui ne sont pas expressément octroyés par cette CLU, sont réservés par DSC et ses fournisseurs.

#### 4. RESTRICTIONS POUR L'EXPORTATION

Vous acceptez le fait que Vous n'exporterez pas ou ne réexporterez pas le PRODUIT LOGICIEL dans tout pays, personne ou entité soumis à des restrictions canadiennes à l'exportation.

#### 5. CHOIX DES LOIS

Ce contrat de licence d'utilisation est régi par les lois de la Province de l'Ontario, Canada. 6. ARBITRATION

Tous les conflits survenant relativement à ce contrat seront résolus par un arbitrage définitif et sans appel conformément à la Loi sur l'arbitrage, et les parties acceptent d'être liées par la décision de l'arbitre. Le lieu de l'arbitration sera Toronto, Canada, et le langage de l'arbitration sera l'anglais.

#### 7. Garantie Restreinte

(a) PAS DE GARANTIE - DSC FOURNIT LE LOGICIEL « EN L'ÉTAT » SANS GARANTIE. DSC NE GARANTIT PAS QUE LE LOGICIEL SATISFERA VOS EXIGENCES OU QUE L'EXPLOITATION DU LOGICIEL SERA ININTERROMPUE OU SANS ERREUR.

**(b) CHANGEMENTS DU CADRE D'EXPLOITATION**<br>DSC ne sera pas responsable des problèmes provoqués par des changements dans les caractéristiques du MATÉRIEL, ou des problèmes d'interaction du PRODUIT LOGICIEL avec des LOGICIELS NON-DSC ou AUTRES MATÉRIELS.

## (c) LIMITES DE RESPONSABILITE ; LA GARANTIE REFLETE L'AFFECTATION DU<br>RISQUE

DANS TOUS LES CAS, SI UN STATUT QUELCONQUE SUPPOSE DES GARANTIES OU CONDITIONS QUI NE SONT PAS POSTULÉES DANS CE CONTRAT DE LICENCE, TOUTE LA RESPONSABILITÉ ASSUMÉE PAR DSC DANS LE CADRE D'UNE DISPOSI-TION QUELCONQUE DE CE CONTRAT SERA LIMITÉE AU MONTANT LE PLUS ÉLEVÉ QUE VOUS AVEZ PAYÉ POUR LE CONTRAT DE CE PRODUIT LOGICIEL ET CINQ DOL-LARS CANADIENS (5 CAN \$). PARCE QUE CERTAINES JURIDICTIONS NE PERMET-TENT PAS L'EXCLUSION OU LES RESTRICTIONS DE RESPONSABILITÉ POUR DOMMAGES INDIRECTS, CES RESTRICTIONS PEUVENT NE PAS S'APPLIQUER DANS VOTRE CAS.

#### (d) STIPULATION D'EXONÉRATION DE GARANTIES

CETTE GARANTIE CONTIENT L'ENTIÈRE GARANTIE ET REMPLACE TOUTES LES AUTRES GARANTIES, QU'ELLES SOIENT EXPLICITES OU IMPLICITES (NOTAMMENT TOUTES LES GARANTIES IMPLICITES DE MARCHANDISE OU APTITUDE POUR UN USAGE PARTICULIER) ET DE TOUTE AUTRE OBLIGATION OU RESPONSABILITÉ DE DSC. DSC NE FAIT AUCUNE AUTRE GARANTIE. DSC N'ASSUME PAS LA RESPONS-ABILITÉ ET N'AUTORISE AUCUNE AUTRE PERSONNE PRÉTENDANT AGIR EN SON NOM DE MODIFIER OU DE CHANGER CETTE GARANTIE, N'ASSUME POUR CELA AUCUNE AUTRE GARANTIE OU RESPONSABILITÉ CONCERNANT CE PRODUIT LOG-ICIEL.

(e) **recours exclusif et limite de Garantie**<br>DSC ne sera en aucun cas responsable des dommages particuliers, ACCIDENTELS OU INDIRECTS BASÉS SUR UNE INOBSERVATION DE LA GARANTIE UNE RUPTURE DE CONTRAT, UNE NÉGLIGENCE, UNE RESPONSABILITÉ STRICTE OU TOUTE AUTRE THÉORIE JURIDIQUE. DE TELS DOMMAGES INCLUENT NOTAM-MENT, MAIS PAS EXCLUSIVEMENT, UNE PERTE DE PROFITS, UN ENDOMMAGE MENT DU PRODUIT LOGICIEL OU TOUT AUTRE ÉQUIPEMENT ASSOCIÉ, LE COÛT DU CAPITAL, LE COÛT DE REMPLACEMENT OU DE SUBSTITUTION, DES INSTALLA-TIONS OU SERVICES, UN TEMPS D'ARRÊT, LE TEMPS DE L'ACHETEUR, LES REVEN-DICATIONS DE TIERS, Y COMPRIS LES CLIENTS ET LES DOMMAGES À LA PROPRIÉTÉ. MISE EN GARDE : DSC recommande de tester complètement l'ensemble du système régulièrement. Toutefois, malgré des essais réguliers, il peut arriver que le fonctionnement du PRODUIT LOGICIEL ne soit pas conforme aux attentes en raison notamment, mais pas exclusivement, d'interventions criminelles ou de pannes de courant.

Les marques de commerce, logos et marques de service qui apparaissent sur ce document sont enregistrés aux États-Unis [ou dans d'autres pays]. Tout usage inapproprié des marques de commerce est strictement interdit; Tyco International Ltd. entend défendre vivement ses droits de propriété intellectuelle avec toute la Toutes les marques de commerce que ne possède pas Tyco International Ltd. appartiennent à leurs propriétaires respectifs et sont utilisées avec leur permission ou dans le respect des lois en vigueur.

Les produits offerts et leurs spécifications peuvent changer sans préavis. Il est possible que les produits diffèrent des images qui les accompagnent. Tous les produits n'offrent pas toutes les caractéristiques. La disponibilité varie selon les régions; communiquez avec votre représentant local.

# **WTK5504 v1.1 Instrucciones de instalación**

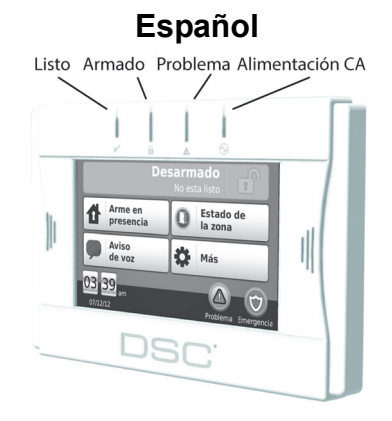

**ADVERTENCIA: Refiérase al Manual de instalación del sistema para informaciones sobre limitaciones referentes al uso y funcionamiento del producto e informaciones sobre las limitaciones específicas como por ejemplo, la responsabilidad del fabricante. Estas instrucciones deben ser utilizadas en conjunto con el Manual de Instalación del panel de control apropiado con el cual este equipo se destina a ser utilizado. Las instrucciones de operación deben ser suministradas al usuario.**

**Estas Instrucciones de Instalación se aplican a los siguientes modelos: WTK5504-433 y WTK5504P-433.** 

**No deseche una batería agotada como basura doméstica no clasificada. Consulte las reglas y/o leyes locales en relación al reciclaje de esta batería; esto ayudará a proteger el medio ambiente.**

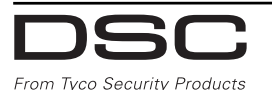

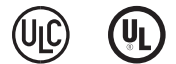

## **Instrucciones de instalación**

El Teclado Inalámbrico Bidireccional WTK5504 es compatible con los paneles de control inalámbrico Alexor PC9155 y Impassa SCW9055/57. El teclado WTK5504 puede ser utilizado con el panel PowerSeries  $v4.6+v$  TR5164.

## **Especificaciones**

- Rango de temperatura: 0°C a 49°C
- Humedad (máxima): 93%, humedad relativa no condensativa
- Tensión de salida del adaptador de energía: 9V CC @ 1,25A
- Modelos Estados Unidos/América Latina: 9VADAPTER-US; Canadá: 9VADAPTER-CAN
- Batería: NiMH de 4,8V , 2,1Ah, Modelo 4PH-H-AA2100-S-D22 UL (DSC P/N 17000153).
- Clasificaciones de entrada del WTK5504: 9V CC/ 200mA (espera) / 300mA (máxima, condición de alarma). Utilice solamente en conjunto con el adaptador de energía suministrado.
- Dispositivos contra sabotaje (envoltorio, pared).
- Visor de la pantalla sensible al toque: 4.3" WVGA
- Ángulo de visualización horizontal: 130°
- Ángulo de visualización vertical: 70° superior, 70° inferior
- Brillo:  $400cd/m<sup>2</sup>$
- Aviso sonoro de voz y mensajes
- LEDs Listo, Armado, Problema y estado de la alimentación CA
- Soporte para tag de proximidad (solamente WTK5504P)
- Luz " Nocturna " con brillo ajustable
- Frecuencia: 433,92MHz

**NOTA: Cuando el adaptador de energía es utilizado, las baterías suministran un respaldo mínimo de 24h.**

**NOTA: El teclado WTK5504 puede ser utilizado en instalaciones con sistemas de protección contra incendio y robo residencial certificadas UL/ULC con todos los paneles de control compatibles.**

**NOTA: El teclado WTK5504 puede ser utilizado en instalaciones con sistemas de protección contra robo comercial certificadas UL/ULC con paneles PowerSeries modelos PC1864, PC1832 y PC1616.**

**NOTA: Instalaciones contra robo comercial certificadas UL/ULC exigen la habilitación de la función de detección de sabotaje.**

# **Manipulación**

- No someta la pantalla sensible al toque a golpe mecánico (por ejemplo, caída o colisión).
- Si el vidrio de la pantalla sensible al toque es dañado, el fluido del cristal líquido interno puede vaciarse. Evite el contacto con el fluido de cristal líquido. Si este fluido entra en contacto con su piel o ropas, lávelas inmediatamente utilizando agua y jabón.
- No aplique fuerza excesiva a la superficie de la pantalla y áreas adyacentes. Fuerza excesiva distorsionará la imagen exhibida.
- No utilice instrumentos rígidos o finos para operar la pantalla sensible al toque. La operación de la pantalla sensible al toque con cualquier instrumento más rígido que un dedo puede rayar la pantalla.

# **Instalación**

- El teclado WTK5504 debe ser instalado por un técnico calificado.
- El teclado WTK5504 contiene componentes que pueden ser dañados por la carga estática. Para impedir daños al equipo, los instaladores y los componentes de hardware deben ser conectados a tierra durante la instalación. Adopte cuidados adicionales cuando trabaje bajo condiciones de baja humedad.
- La pantalla sensible al toque está cubierta por una película para proteger la pantalla durante la instalación. Utilice una pulsera antiestática en la muñeca y remueva la película protectora lentamente para que no ocurra generación de carga estática que pueda dañar el producto.
- Cuando instale el teclado WTK5504, evite lugares bajo luz solar directa o cercanos a luces fluorescentes.

# **Desembalaje**

El embalaje del teclado WTK5504 está disponible en cuatro configuraciones. Los contenidos de cada embalaje son descritos a continuación.

#### WTK5504P - BASE PARA MESA/TAG DE **PROXIMIDAD**

- Teclado WTK5504P Teclado WTK5504P
- Base para mesa
- 
- Manual del usuario Manual del usuario
- Batería NiMH (instalada) Batería NiMH (instalada)
- Adaptador de energía Adaptador de energía
- Paquete de componentes de hardware
- Tag de proximidad PT4 (433MHz)
- Manual PT4 Manual PT4

# WTK5504 - BASE PARA MESA

- Teclado WTK5504 Teclado WTK5504
- Base para mesa
- 
- 
- 
- 
- Paquete de componentes de hardware

Baterías de repuesto y tags de proximidad adicionales están opcionalmente disponibles.

# **Alimentación**

## **Instalación de la batería**

- 1. Inserte un destornillador plano y pequeño en las dos ranuras en la parte trasera del teclado y libere ambas trabas.
- 2. Remueva la tapa trasera abriendo por la parte superior y girando para abrir el gabinete.
- **WTK5504P-**SOPORTE PARA MONTAJE EN LA PARED/TAG DE PROXIMIDAD
- 
- WTK5504DMK Soporte para montaje en la pared WTK5504BRK
- Manual de instalación Manual de instalación
	-
	-
	-
	- Paquete de componentes de hardware
	- Tag de proximidad PT4 (433MHz)
	-

# WTK5504 - SOPORTE PARA MONTAJE EN<br>LA PARED<br>Teclado WTK 5504

- 
- Suporte para montaje en la pared WTK5504BRK
- 
- 
- Batería NiMH (instalada) Batería NiMH (instalada)
- de hardware

• Manual de instalación • Manual de instalación • Manual del usuario • Manual del usuario<br>• Batería NiMH (instalada) • Batería NiMH (instal

- 
- 
- 
- Adaptador de energía Adaptador de energía
	- Paquete de componentes

3. Conecte el cable de la batería al terminal de la batería en el teclado.

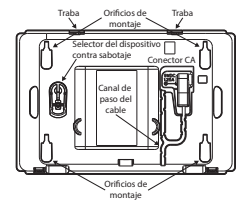

4. Reinstale la parte trasera del gabinete plástico primeramente por el borde inferior y enseguida encaje ambas trabas en el lugar.

#### **Utilización de la fuente de alimentación CA**

- 1. Localice el enchufe del adaptador de energía en la parte trasera del envoltorio del teclado.
- 2. Posicione el enchufe del adaptador en la ranura del envoltorio, perpendicular al teclado. Inserte el enchufe del adaptador firmemente en el enchufe.
- 3. Gire el enchufe del adaptador hacia abajo para que se encaje en el envoltorio. Conduzca el cable CA a lo largo del canal presente en el envoltorio del teclado; el cable será extendido en la parte inferior del envoltorio.
- 4. Consulte la sección "Montaje" para opciones de montaje del teclado.
- 5. Conecte el adaptador a una toma de pared.

**NOTA: Utilice SOLAMENTE la fuente de alimentación suministrada con este equipo. El uso de fuentes de alimentación no autorizadas puede dañar el teclado. La toma de corriente CA que alimenta el teclado debe estar localizada cercana al teclado y debe ser de fácil acceso.**

**NOTA: Para instalaciones certificadas UL/ULC, fije el adaptador de alimentación en la toma CA usando el medio de restricción suministrado con el adaptador.**

**ADVERTENCIA: Este equipo no tiene una llave encender/apagar. Si hubiere necesidad de desconectar rápidamente el equipo de la toma de corriente, el enchufe de la fuente de alimentación directa actuará como el dispositivo de desconexión.** **Asegúrese que el acceso al enchufe y la toma de pared no sea obstruido.**

## **Montaje**

Monte el teclado donde el pueda ser accedido a partir de los puntos de entrada designados. Una vez que una localización seca y segura sea seleccionada, realice los siguientes pasos para armar el teclado.

#### **Base para mesa - WTK5504DMK**

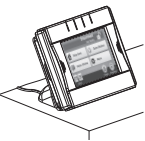

- 1. Inserte las dos pies de goma (suministrados en el paquete de los componentes de hardware) en los entalles presentes en la parte inferior de la base para mesa.
- 2. Coloque el teclado WTK5504 volcado hacia abajo en una superficie firme.
- 3. Alinee las cuatro lengüetas de montaje salientes de la base de mesa con las ranuras del envoltorio del teclado WTK5504.
- 4. Encaje firme y cuidadosamente la base de la mesa en el teclado.
- 5. La base de la mesa tiene un canal en la parte inferior. Conduzca el cable CA a lo largo de este canal, torciéndolo para mantener el cable plano, para que se extienda a través de la apertura de la parte trasera de la base. Tire suavemente el cable para quitar cualquier holgura.
- 6. Para encajar el teclado de forma fija en la base para mesa, localice el orificio en el centro de la parte inferior de la base de mesa. Utilizando el tornillo suministrado, atornille el teclado a la base de mesa.

#### **Placa de montaje en la pared - WTK5504BRK**

1. Localice los cuatro orificios roscados (4) en cada esquina de la placa de montaje.

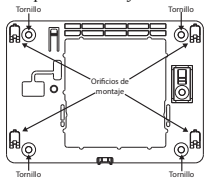

- 2. Utilice los cuatro tornillos suministrados para fijar la placa de montaje a la pared; asegúrese que las lengüetas de montaje estén volcadas hacia afuera de la pared.
- 3. Alinee las cuatro ranuras de montaje en el envoltorio del teclado WTK5504 con las cuatro lengüetas de montaje salientes de la placa de montaje.
- 4. Deslice el teclado en el lugar.
- 5. Encaje firmemente pero con cuidado el teclado sobre la placa de montaje.
- 6. Para apretar el teclado firmemente sobre la placa de montaje, localice el orificio roscado en la parte inferior de la placa de montaje. Utilizando el tornillo suministrado, atornille el teclado en el lugar.

## **Registro**

Para que el teclado WTK5504 se comunique con el panel de alarma, él debe ser registrado en el sistema.

- 1. Aplique alimentación al panel de control. El registro del teclado permanecerá activo durante los dos primero minutos de activación del sistema. Note que los LEDs Listo y CA (LED en la placa para TR5164) estarán parpadeando durante este período de dos minutos.
- 2. Un teclado WTK5504 debe estar conectado durante este período de dos minutos para que sea atribuido al panel.
- 3. Presione el botón "Presione para registrar" para iniciar el proceso de registro.
- 4. Cuando el teclado estuviere registrado en el sistema (esto deberá tardar menos de 5 segundos), el mensaje "Registro concluido" será exhibida en la pantalla del

teclado durante cinco segundos. Los LEDs Listo y CA volverán a su estado anterior.

Repita los pasos 3 y 4 en cada teclado adicional a ser registrado.

#### **Inscripción rápida**

En los paneles de alarma Alexor e Impassa, la inscripción rápida reactiva el período de inscripción. 1. Entre en la programación del instalador.

- 2. Entre en la sección [898] de la programación.
- 3. Pulse el botón "Inscripción" para comenzar el proceso de inscripción.

#### **Inscripción manual**

Use la inscripción manual para introducir directamente el número de serie del teclado. Para los paneles de alarma Alexor e Impassa:

- 1. Entre en la programación del instalador.
- 2. Entre en la sección [804] de la programación.
- 3. Entre en las subsecciones [201] a [204] para las ranuras de teclado de la 1 a la 4 e introduzca el número de serie de teclado de 8 dígitos completo.

Para los paneles de alarma PowerSeries que usan un TR5164:

- 1. Entre en la programación del instalador.
- 2. Entre en la sección [804] de la programación.
- 3. Entre en las subsecciones de la [29] a la [32] para las ranuras de teclado de la 1 a la 4 e introduzca los últimos 6 dígitos del número de serie del teclado.

## **Símbolos de los LEDs del teclado**

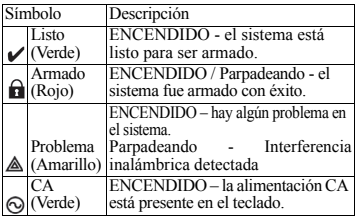

## **Tags de proximidad (WTK5504P solamente con Alexor PC9155/57 o Impassa)**

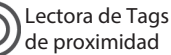

Los tags de proximidad pueden realizar cualquier función en el teclado que normalmente exigiría un código de acceso del usuario. Simplemente acerque el tag al icono objeto (deseado) a la izquierda de la pantalla del teclado.

## **Registro de Tags de Proximidad**

Registrar un tag en el teclado registrará automáticamente en todos los teclados WTK5504P y WT5500P.

- 1. Presione Más > Opciones del usuario > Programación del código de acceso [Código maestro]).
- 2. Utilice los botones de fecha izquierda y derecha para seleccionar el número de usuario a ser asociado al tag de proximidad y presione Seleccionar.
- 3. Si el código de acceso de usuario ya estuviere atribuido, avance al paso 6.
- 4. Presione Definir código de acceso.
- 5. Inserte el código de acceso de cuatro ó seis dígitos deseado.
- 6. Presione Programación del tag de proximidad
- 7. Acerque el tag del teclado. Si el registro es concluido, señales audibles de confirmación serán emitidas y la pantalla del teclado exhibirá el mensaje "Tag registrado con éxito". Si el tag de proximidad ha sido registrado previamente, un tono sonoro de error será emitido. La pantalla exhibirá el mensaje "Duplicar tag/código de usuario".
- 8. El teclado volverá *al menú* Configuraciones del usuario.

## **Exclusión de tags de proximidad**

Excluya tags del sistema cuando sean perdidos o no sean más necesarios. Para excluir un tag de proximidad, el código del usuario al cual el tag estuviere asociado deberá ser excluido.

- 1. Presione Más > Opciones del usuario > Programación del código de acceso [Código maestro].
- 2. Utilice los botones de flecha hacia la izquierda y hacia la derecha para seleccionar el número del usuario asociado al tag de proximidad a ser excluido y presione Seleccionar.

3. Presione Excluir usuario y confirme presionando Sí.

**NOTA: Códigos del usuario sólo pueden ser excluidos individualmente.**

**NOTA: Usuario 40 - El código maestro no puede ser excluido; un intento de exclusión de este código de usuario excluirá solamente el tag de proximidad.**

**NOTA: Una vez que el tag de proximidad sea excluido, debe ser nuevamente registrado antes que pueda ser utilizado nuevamente.**

## **Configuración de las opciones del usuario en el teclado**

Hay varias opciones de configuración disponibles para el teclado (vea a continuación). Las opciones de configuración del teclado son ajustadas utilizando la pantalla sensible al toque para navegar por las pantallas de menú. Para informaciones sobre la programación del restante de su sistema de seguridad, por favor, refiérase al Manual de Instalación de su sistema.

#### **Cambio de idioma**

- 1. Presione Más > Opciones de usuario > Configuración del teclado > Idiomas.
- 2. Seleccione el idioma deseado.
- 3. Para salir presione el botón Volver o Inicio.

#### **Cambio de las opciones de mensajes verbales**

- 1. Presione Más > Opciones de usuario > Configuración del teclado > Opciones de mensajes verbales.
- 2. Cuando Mensaje verbal es ajustado en ENCENDIDO, el teclado WTK5504 pronunciará mensajes del sistema (por ejemplo, "Salida rápida en progreso".
- 3. Para salir presione el botón Volver o Inicio.
- 4. Presione el botón izquierdo inferior en la pantalla Inicio para alternar el tono sonoro del teclado entre "Tono sonoro de voz", "Sin tono sonoro" y "Tono sonoro".

**NOTA: Los tonos sonoros verbales solamente serán anunciados en las zonas que tengan el tono sonoro verbal habilitado. Consulte "Habilitación del tono sonoro verbal por zona" en la sección "Configuración del Instalador del Teclado" indicada a continuación para obtener instrucciones.**

#### **Cambiar el brillo**

- 1. Presione Más > Opciones del usuario > Configuración del teclado > Brillo.
- 2. Utilice la barra desplazante para ajustar el brillo a los parámetros deseados.
- 3. Para salir presione el botón Volver o Inicio.

- **Cambio del volumen**<br>1 Presione Más > Onciones del usuario > Configuración del teclado > Ajustes del volumen.
- 2. Utilice la barra desplazante para ajustar el volumen al ajuste deseado.
- 3. Para salir presione el botón Volver o Inicio.

## **Configuración del instalador del teclado**

Hay varias opciones de configuración disponibles para el teclado (vea a continuación). Las opciones de configuración del teclado son ajustadas utilizando la pantalla sensible al toque para navegar por las pantallas de menú. Para informaciones sobre la programación del restante de su sistema de seguridad, por favor, refiérase al Manual de Instalación de su sistema.

## **Opciones del teclado**

Presione Más > Opciones del Instalador [Código del instalador] > Opciones del teclado para abrir una lista de las opciones programables para el teclado.

Utilice las teclas de flecha en la parte derecha de la pantalla para desplazarse a través de la lista de opciones. Presione el botón selector al lado de cada opción para alternar el estado de la opción.

- Habilitación o deshabilitación de la tecla Incendio (Estándar = Habilitada)
- Habilitación o deshabilitación de la tecla Auxiliar (Estándar = Habilitada)
- Habilitación o deshabilitación de la tecla Pánico (Estándar = Habilitada)
- Habilitación o deshabilitación del protector de pantalla del reloj (Estándar = Habilitado, límite de tiempo de 1 minuto)
- Exhibición del reloj 24 horas ó AM/PM  $(Estándar = AM/PM)$
- Habilitación o deshabilitación del LED Alimentación (Estándar =Deshabilitado)
- El LED Alimentación indica que la alimentación CA está presente o ausente (Estándar = Presente)
- Habilitación o deshabilitación de Interferencia de RF local (Estándar = Presente)
- Habilitación o Deshabilitación del modo bajo Presencia instantáneo (Estándar = Deshabilitado)

#### **Exhibición de las versiones del software del teclado.**

- 1. Presione Más > Opciones del instalador [Código del instalador] > Versiones.
- 2. Examine las informaciones de la versión exhibidas en la pantalla.
- 3. Para salir presione el botón Volver o Inicio.

## **Programación de la identificación de la zona**

El teclado WTK5504 es programado con identificaciones estándares para identificar cada zona (por ejemplo la identificación para la zona 5 es 'Zona 05'). Utilice esta sección para atribuir un nombre significativo a cada zona (por ejemplo, "Sensor de movimiento del living". El teclado WTK5504 incorpora una base de datos de palabras comúnmente utilizadas al describir zonas que pueden ser combinadas para crear identificación.

- 1. Acceda a la programación de las identificaciones presionando Más > Opciones del instalador [Código del instalador] > Programación de identificaciones > Identificaciones de zonas.
- 2. Utilice las flechas hacia arriba y hacia abajo para navegar hasta la zona deseada y presione la identificación de la zona actual.
- 3. Utilice el alfabeto en la parte superior de la pantalla para seleccionar la primera letra de la identificación deseada.
- 4. Utilice las flechas hacia arriba y hacia abajo para recurrir la lista de palabras comenzando con la letra seleccionada y presione la palabra a ser agregada a la identificación de la zona.
- 5. Repita los pasos 3 y 4 para agregar palabras adicionales a la identificación conforme sea necesario hasta que el límite de caracteres (28) sea logrado.
- 6. Presione Volver o Inicio para grabar la identificación y volver a la pantalla Programación de identificaciones.

## **Biblioteca de identificaciones**

La biblioteca de identificaciones es una base de datos de palabras comúnmente programar identificaciones. Palabras individuales pueden ser combinadas. Por ejemplo, Frontal + Puerta. Cada línea soporta hasta 14 caracteres.

#### **Habilitación del tono sonoro verbal de puerta por zona.**

El WTK5504 permite que el instalador seleccione que zonas anuncian el tono sonoro verbal de puerta. Como ajuste estándar el tono sonoro verbal es deshabilitado a todas las zonas. Para habilitar el tono sonoro verbal, presione Más > Opciones del Instalador [Código del Instalador] > Zonas de tono sonoro verbal. Utilice las teclas de flecha en el lado derecho de la pantalla para desplazarse a través de una lista de zonas y presione el botón selector al lado de la identificación de la zona para habilitar / deshabilitar el tono sonoro verbal a esta zona.

## **Transmisión de identificaciones**

La programación de la identificación es realizada utilizando el teclado 1 o si utiliza el modelo SCW9055/SCW9057 por completo, en el panel de control principal. Las identificaciones son transmitidas a todos los otros teclados WTK5504 registrados en el sistema.

Realice el siguiente procedimiento para realizar la transmisión de identificaciones:

- 1. Programe el teclado 1 o el panel de control SCW9055/9057 por completo.
- 2. Presione Más > Opciones del instalador [Código del instalador] > Programación de identificaciones > Transmisión de identificaciones en el teclado que fue programado.

**NOTA: Esta operación puede tardar varios minutos.**

3. Para salir presione el botón Volver o Inicio.

**NOTA: La transmisión de la identificación del teclado 1 es compatible solamente con otros teclados WTK5504 (solamente PC9155 y Power v4.6+).**

## **Instrucciones de usuario final**

Después de concluir la instalación del teclado WTK5504, es responsabilidad del instalador informar al usuario final lo siguiente:

- Limpie la pantalla sensible al toque con un paño suave y alcohol isopropílico. El uso de otros limpiadores como por ejemplo, cetona (Acetona) y/ o solventes aromáticos (por ejemplo, benceno y tolueno) pueden dañar la pantalla.
- No intente desarmar el Módulo LCD.
- No someta la pantalla sensible al toque a golpe mecánico (por ejemplo, caída o colisión). Golpes mecánicos pueden dañar la pantalla de vidrio.
- Si la pantalla sensible al toque sea dañada, el fluido de cristal líquido interno puede vaciarse. Evite el contacto con el fluido de cristal líquido. Si el fluido de cristal líquido entra en contacto con su piel o ropas, lávelas inmediatamente utilizando jabón y agua.

# **SIA**

Las siguientes características SIA sólo pueden ser programadas en el Panel (PC9155 (D) (G) (I)-433, SCW9055/57 (D) (G) (I) / PC1832/PC1864 o-433 PC1616 utilizando el modelo de teclado PK5500): Tiempo de salida 4.2.2.1 Abortar la ventana 4.2.5.1 Desarmar 4.2.5.1.1 Abortar la ventana 4.2.5.1.2 Cancelar la ventana 4.2.4.5 y 4.2.5.4.1

# **UL/ULC**

Los equipos incluidos en este manual son para la instalación y operación de conformidad con las siguientes normas nacionales y UL/ULC y de acuerdo con la autoridad local competente:

A. NFPA 70, "Código eléctrico nacional".

B. NFPA 72, "Código Nacional de alarma contra incendios".

C. NFPA 720, titulado "Estándar para la instalación de equipos de detección de monóxido de carbono (CO) y de equipos de advertencia".

D. UL 1641, "Instalación y clasificación de los sistemas de alarma contra robo residencial".

E. UL 681, "Instalación y clasificación de los sistemas de alarma contra robo de empresas y de bancos)".

F. Código de edificaciones nacional (NBC);

G. CSA C22.1 - Código eléctrico Canadense, Parte

1; H. CAN/ULC-S561-03 - Norma para la instalación y mantenimiento de sistemas y centrales receptoras de señales de incendio;

I. CAN/ULC-S302-M88 - Norma para Instalación y clasificación de sistemas de alarmas contra robo para establecimientos financieros y comerciales, cajas de seguridad y bóvedas;

J. CAN/ULC-S540-M86 - Norma para la instalación de sistemas de alerta de incendios residenciales;

K. CAN/ULC-S310-M91 - Norma para la instalación y la clasificación de los sistema de alarma contra robo residenciales.

L. Autoridades locales que tengan jurisdicción (AHJ).

M. Instrucciones de instalación del fabricante.

Este producto contiene componentes de fuente abierta QT versión 4.7.3 y una licencia Linux Kernel: versión 2.6. Estos componentes son protegidos por derechos de autor y tienen términos y condiciones asociadas a su uso. El código de software de fuente abierta y los componentes asociados utilizados en este producto pueden ser descargados del sitio de DSC. Por favor, acceda http://www.dsc.com/open-source-documentation para informaciones detalladas.

## **NOTAS**

## **Palabras de la biblioteca de identificaciones**

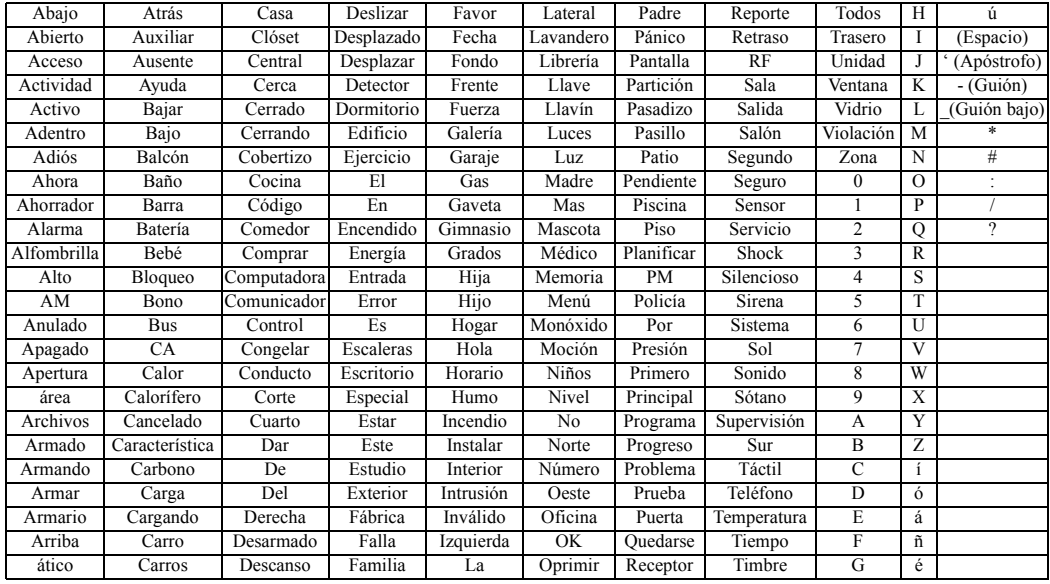

#### **GARANTÍA LIMITADA**

Digital Security Controls garantiza que, durante un periodo de 12 meses a partir de la fecha de compra este producto no presentará defectos en materiales y fabricación al someterlo al uso normal y que, en compensación por cualquier incumplimiento de dicha garantía, Digital Security Controls reparará o sustituirá el equipo defectuoso, según su criterio, una vez devuelto dicho equipo defectuoso a su almacén de reparación. Esta garantía aplica sólo a defectos en las piezas y fabricación, y no a los daños sufridos durante el transporte o manipulación, ni los daños debidos a causas que se encuentren fuera del control de Digital Security Controls, como por ejemplo relámpagos, sobrecarga de tensión, descarga mecánica, daños<br>por gaug o los daños que segn consecuencia del uso abusivo. alteración o galicación indebida del equipo. La anterior agrantía sólo aplicará al comprador original, y sustituirá a cualquier otra agrantía, ya sea expresa o implícita, y a cualquier otra obligación y responsabilidad de Digital Security Controls. Digital Security Controls no acepta ninguna responsabilidad ni autoriza a ninguna otra persona a actuar en su nombre para modificar o cambiar esta garantía, ni para aceptar en su nombre ninguna otra garantía o responsabilidad relativa a este producto. En ningún caso será Digital Security Controls responsable de ningún daño directo, indirecto o derivado, lucro cesante, pérdida de tiempo o de ninguna otra pérdida sufrida por el comprador en conexión con la compra, instalación o funcionamiento o fallos del presente producto. Atención:: Digital Security Controls recomienda probar el sistema completo con frecuencia. No obstante, a pesar de estas pruebas frecuentes y debido, entre otras cosas, a posibles sabotajes o interrupciones del suministro eléctrico, es posible que este producto no funcione como está previsto. Información importante: Los cambios o modificaciones no expresamente aprobados por Digital Security Controls pueden anular la autorización del usuario para utilizar este equipo.

EN50131-1 Grado 2, Clase 2, EN50131-6 Tipo B

IMPORTANTE – LEA ATENTAMENTE: el Software DSC comprado con o sin Productos y Componentes tiene marca registrada y es adquirido bajo los siguientes términos de licencia: Este Acuerdo de Licencia de Usuario Final (End-User License Agreement — "EULA") es un acuerdo legal entre Usted (la compañía, individuo o entidad que ha adquirido el Software y cualquier Hardware relacionado) y Digital Security Controls, una división de Tyco Safety Products Canada Ltd. ("DSC"), el fabricante de los sistemas de seguridad integrados y programador del software y de todos los productos o componentes relacionados ("HARDWARE") que usted ha adquirido.

Si el producto de software DSC ("PRODUCTO DE SOFTWARE" o "SOFTWARE") necesita estar acompañado de HARDWARE y NO está acompañado de nuevo HARDWARE, usted no puede usar, copiar o instalar el PRODUCTO DE SOFTWARE. El PRODUCTO DE SOFTWARE incluye software y puede incluir medios asociados, materiales impresos y documentación "en línea" o electrónica. Cualquier software provisto con el PRODUCTO DE SOFTWARE que esté asociado a un acuerdo de licencia de usuario final separado es licenciado a Usted bajo los términos de ese acuerdo de licencia.

Al instalar, copiar, realizar la descarga, almacenar, acceder o, de otro modo, usar el PRODUCTO DE SOFTWARE, Usted se somete incondicionalmente a los límites de los términos de este EULA, incluso si este EULA es una modificación de cualquier acuerdo o contrato previo. Si no está de acuerdo con los términos de este EULA, DSC no podrá licenciarle el PRODUCTO DE SOFTWARE y Usted no tendrá el derecho de usarlo.

#### LICENCIA DE PRODUCTO DE SOFTWARE

El PRODUCTO DE SOFTWARE está protegido por leyes de derecho de autor y acuerdos de derecho de autor, así como otros tratados y leyes de propiedad intelectual. El PRODUCTO DE SOFTWARE es licenciado, no vendido.

1. CONCESIÓN DE LICENCIA. Este EULA le concede los siguientes derechos:

(a) Instalación y uso del software – Para cada licencia que Usted adquiere, Usted puede instalar tan sólo una copia del PRODUCTO DE SOFTWARE.

(b) Almacenamiento/Uso en red – El PRODUCTO DE SOFTWARE no puede ser instalado, accedido, mostrado, ejecutado, compartido o usado al mismo tiempo desde diferentes ordenadores, incluyendo una estación de trabajo, terminal u otro dispositivo electrónico ("Dispositivo"). En otras palabras, si Usted tiene varias estaciones de trabajo, Usted tendrá que adquirir una licencia para cada estación de trabajo donde usará el SOFTWARE.

(c) Copia de seguridad – Usted puede tener copias de seguridad del PRODUCTO DE SOFTWARE, pero sólo puede tener una copia por licencia instalada en un momento determinado. Usted puede usar la copia de seguridad solamente para propósitos de archivo. Excepto del modo en que está expresamente previsto en este EULA, Usted no puede hacer copias del PRODUCTO DE SOFTWARE de otro modo, incluyendo los materiales impresos que acompañan al SOFTWARE.

2. DESCRIPCIÓN DE OTROS DERECHOS Y LIMITACIONES

(a) Limitaciones en Ingeniería Reversa, Descompilación y Desmontado – Usted no puede realizar ingeniería reversa, descompilar o desmontar el PRODUCTO DE SOFTWARE, excepto y solamente en la medida en que dicha actividad esté expresamente permitida por la ley aplicable, no obstante esta limitación. Usted no puede realizar cambios ni modificaciones al Software, sin el permiso escrito de un oficial de DSC. Usted no puede eliminar avisos de propiedad, marcas o etiquetas del Producto de Software. Usted debería instituir medidas razonables que aseguren el cumplimiento de los términos y condiciones de este EULA.

(b) Separación de los Componentes – El PRODUCTO DE SOFTWARE se licencia como un producto único. Sus partes componentes no pueden ser separadas para el uso en más de una unidad de **HARDWARE** 

(c) Producto ÚNICO INTEGRADO – Si usted adquirió este SOFTWARE con HARDWARE, entonces el PRODUCTO DE SOFTWARE está licenciado con el HARDWARE como un producto único integrado. En este caso, el PRODUCTO DE SOFTWARE puede ser usado solamente con el HARDWARE, tal y como se establece más adelante en este EULA.

(d) Alquiler – Usted no puede alquilar, prestar o arrendar el PRODUCTO DE SOFTWARE. No puede disponibilizarlo a terceros ni colgarlo en un servidor o una página web.

(e) Transferencia de Producto de Software – Usted puede transferir todos sus derechos bajo este EULA sólo como parte de una venta permanente o transferencia del HARDWARE, desde que Usted no retenga copias y transfiera todo el PRODUCTO DE SOFTWARE (incluyendo todas las partes componentes, los materiales impresos y mediáticos y cualquier actualización y este EULA) y desde que el receptor esté conforme con los términos de este EULA. Si el PRODUCTO DE SOFTWARE es una actualización, cualquier transferencia debe incluir también todas las versiones previas del PRODUCTO DE SOFTWARE.

(f) Término - Sin prejuicio de cualesquiera otros derechos, DSC puede terminar este EULA si Usted negligencia el cumplimiento de los términos y condiciones de este EULA. En tal caso, usted debe destruir todas las copias del PRODUCTO DE SOFTWARE y todas sus partes componentes.

(g) Marcas registradas – Este EULA no le concede ningún derecho conectado con ninguna de las marcas registradas de DSC o de sus proveedores.

#### 3. DERECHOS DE AUTOR

Todos los derechos de título y propiedad intelectual en este y relativos a este PRODUCTO DE SOFTWARE (incluyendo, pero no limitándose a todas las imágenes, fotografías y textos incorporados al PRODUCTO DE SOFTWARE), los materiales impresos que acompañan, y todas las copias del PRODUCTO DE SOFTWARE, son propiedad de DSC o de sus proveedores. Usted no puede copiar los materiales impresos que acompañan al PRODUCTO DE SOFTWARE. Todos los títulos y derechos de propiedad intelectual en y relativos al contenido que pueden ser accedidos a través del uso del PRODUCTO DE SOFTWARE son de propiedad de su respectivo propietario de contenido y pueden estar protegidos por derechos de autor u otros tratados y leyes de propiedad intelectual. Este EULA no le concede ningún derecho de usar tal contenido. Todos los derechos no expresamente concedidos por este EULA están reservados a DSC y sus proveedores.

4. RESTRICCIONES DE EXPORTACIÓN

Usted se compromete a no exportar o reexportar el PRODUCTO DE SOFTWARE a ningún país, persona o entidad sujeta a las restricciones de exportación de Canadá.

5. ELECCIÓN DE LEY

Este Acuerdo de Acuerdo de Licencia de Software se rige por las leyes de la Provincia de Ontario, Canadá.

6. ARBITRAJE

Todas las disputas que surjan con relación a este Acuerdo estarán determinadas por medio del arbitraje final y vinculante, de acuerdo con el Arbitration Act, y las partes acuerdan someterse a la decisión del árbitro. El lugar de arbitraje será Toronto, Canadá, y la lengua de arbitraje será el inglés.

#### 7. GARANTÍA LIMITADA

(a) SIN GARANTÍA -DSC PROVEE EL SOFTWARE "TAL COMO ES", SIN GARANTÍA. DSC NO GARANTIZA QUE EL SOFTWARE SATISFARÁ SUS NECESIDADES O QUE TAL OPERACIÓN DEL SOFTWARE SERÁ ININTERRUPTA O LIBRE DE ERRORES.

(b) CAMBIOS EN EL ENTORNO OPERATIVO - DSC no se responsabilizará de problemas causados por cambios en las características operativas del HARDWARE, o de problemas en la interacción del PRODUCTO DE SOFTWARE con SOFTWARE que no sea de DSC o con PRODUCTOS DE HARDWARE. (c) LIMITACIÓN DE RESPONSABILIDAD, CUOTA DE RIESGO DE LA GARANTÍA - EN CUALQUIER CASO, SI ALGUNA LEY IMPLICA GARANTÍAS O CONDICIONES NO ESTABLECIDAS EN ESTE ACUERDO DE LICENCIA, TODA LA RESPONSABILIDAD DE DSC BAJO CUALQUIER DISPOSICIÓN DE ESTE ACUERDO DE LICENCIA SE LIMITARÁ A LA MAYOR CANTIDAD YA PAGADA POR USTED PARA LICENCIAR EL PRODUCTO DE SOFTWARE Y CINCO DÓLARES CANADIENSES (CAD\$5.00). DEBIDO A QUE ALGUNAS JURISDICCIONES NO ACEPTAN LA EXCLUSIÓN O LIMITACIÓN DE LA RESPONSABILIDAD PARA DAÑOS CONSECUENTES O INCIDENTALES, LAS LIMITACIONES CITADAS PUEDEN NO APLICARSE A USTED.

(d) EXENCION DE LAS GARANTÍAS - ESTA GARANTÍA CONTIENE LA GARANTÍA COMPLETA Y ES VÁLIDA, EN LUGAR DE CUALQUIER OTRA GARANTÍA, YA EXPRESA O IMPLÍCITA (INCLUYENDO TODAS LAS GARANTÍAS IMPLÍCITAS DE MERCANTIBILIDAD O APTITUD PARA UN PROPÓSITO DETERMINADO) Y DE TODAS LAS OBLIGACIONES O RESPONSABILIDADES POR PARTE DE DSC. DSC NO CONCEDE OTRAS GARANTÍAS. DSC TAMPOCO ASUME NI AUTORIZA A NINGUNA OTRA PERSONA QUE PRETENDA ACTUAR EN SU NOMBRE PARA MODIFICAR O CAMBIAR ESTA GARANTÍA NI PARA ASUMIR PARA ELLA NINGUNA OTRA GARANTÍA O RESPONSABILIDAD RELATIVA A ESTE PRODUCTO DE SOFTWARE.

(e) REPARACIÓN EXCLUSIVA Y LIMITACIÓN DE GARANTÍA - BAJO NINGUNA CIRCUNSTANCIA DSC SERÁ RESPONSABLE DE CUALQUIER DAÑO ESPECIAL, IMPREVISTO O CONSECUENTE O DAÑOS INDIRECTOS BASADOS EN INFRACCIÓN DE LA GARANTÍA, INFRACCIÓN DEL CONTRATO, NEGLIGENCIA, RESPONSABILIDAD ESTRICTA O CUALQUIER OTRA TEORÍA LEGAL. TALES DAÑOS INCLUYEN, PERO NO SE LIMITAN, A PÉRDIDAS DE BENEFICIOS, PÉRDIDA DEL PRODUCTO DE SOFTWARE O CUALQUIER EQUIPO ASOCIADO, COSTE DE CAPITAL, COSTE DE SUSTITUCIÓN O REEMPLAZO DE EQUIPO, INSTALACIONES O SERVICIOS, DOWN TIME, TIEMPO DEL COMPRADOR, REIVINDICACIONES DE TERCEROS, INCLUYENDO CLIENTES, Y DANOS A LA PROPIEDAD.

ADVERTENCIA: DSC recomienda que se pruebe todo el sistema completamente de modo regular. Sin embargo, a pesar de las pruebas frecuentes, y debido a ellas, pero no limitado a las mismas, intento criminal de forzarlo o interrupción eléctrica, es posible que este PRODUCTO DE SOFTWARE falle con relación al desempeño esperado.

Las marcas comerciales, logotipos y marcas de servicio que aparecen en este documento están registradas en los Estados Unidos (u otros países). Cualquier mal uso de las marcas está estrictamente prohibido y Tyco International Ltd. hará cumplir agresivamente sus derechos de propiedad intelectual con el mayor peso de la ley, incluida la prosecución de causa penal cuando sea necesario. Todas las marcas comerciales que no son propiedad de Tyco International Ltd. son propiedad de sus respectivos dueños y se utilizan con permiso o son permitidas bajo las leyes aplicables.

Los productos y sus especificaciones están sujetos a cambio sin previo aviso. El producto real puede variar a la imagen mostrada. No todos los productos incluyen todas las prestaciones. La disponibilidad varía según el país; póngase en contacto con su distribuidor.

# **WTK5504 v1.1 Instruções de instalação**

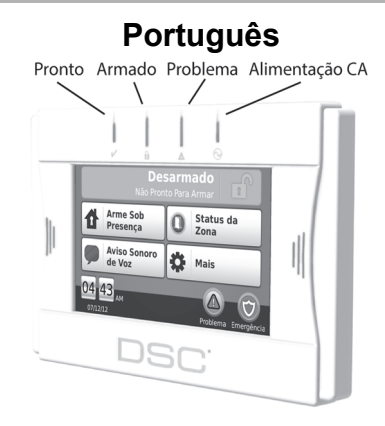

**ADVERTÊNCIA: Refira-se ao Manual de instalação do sistema para informações sobre limitações referentes ao uso e funcionamento do produto e informações sobre as limitações específicas como, por exemplo, a responsabilidade do fabricante. Estas instruções devem ser utilizadas em conjunto com o Manual de Instalação do painel de controle apropriado com o qual este equipamento se destina a ser utilizado. As instruções de operação devem ser disponibilizadas ao usuário.**

**Estas Instruções de Instalação aplicam-se aos seguintes modelos: WTK5504-433 e WTK5504P-433.** 

**Não descarte uma bateria esgotada como lixo doméstico não classificado. Consulte as regras e/ou leis locais em relação à reciclagem desta bateria; isto irá ajudar a proteger o meio ambiente.**

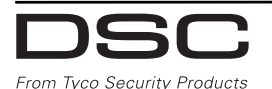

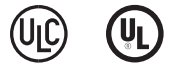

## **Instruções de instalação**

O Teclado Sem Fio Bidirecional WTK5504 é compatível com os painéis de controle sem fio Alexor PC9155 e Impassa SCW9055/57. O teclado WTK5504 pode ser utilizado com o painel PowerSeries v4.6+ e TR5164.

## **Especificações**

- Faixa de temperatura operacional: 0°C a 49°C
- Umidade (máxima): 93%, umidade relativa não condensativa
- Tensão de saída do adaptador de energia: 9V CC @ 1,25A. Modelos - Estados Unidos/América Latina: 9VADAPTER-US; Canadá: 9VADAPTER-CAN
- Bateria: NiMH de 4,8V , 2,1Ah, Modelo 4PH-H-AA2100-S-D22 UL (DSC P/N 17000153).
- Classificações de entrada do WTK5504: 9V CC/ 200mA (espera) / 300mA (máxima, condição de alarme). Utilize somente em conjunto com o adaptador de energia fornecido.
- Dispositivos contra sabotagem (invólucro, parede).
- Visor da tela sensível ao toque: 4.3" WVGA
- Ângulo de visualização horizontal: 130°
- Ângulo de visualização vertical: 70° superior, 70° inferior
- Brilho:  $400 \text{cd/m}^2$
- Aviso sonoro de voz e mensagens
- LEDs Pronto, Armado, Problema e status da alimentação CA
- Suporte para tag de proximidade (somente WTK5504P)
- Luz " Noturna " com brilho ajustável
- Frequência: 433,92MHz

**NOTA: Quando o adaptador de energia for utilizado, as baterias fornecem um backup mínimo de 24h.**

**NOTA: O teclado WTK5504 pode ser utilizado em instalações com sistemas de proteção contra incêndio e roubo residencial certificadas UL/ULC com todos os painéis de controle compatíveis.**

**NOTA: O teclado WTK5504 pode ser utilizado em instalações com sistemas de proteção contra roubo comercial certificadas UL/ULC com painéis PowerSeries modelos PC1864, PC1832 e PC1616.**

**NOTA: Instalações contra roubo comercial certificadas UL/ULC exigem a habilitação da função de detecção de sabotagem.**

## **Manuseio**

- Não submeta a tela sensível ao toque a choque mecânico (p. ex., queda ou colisão).
- Se o vidro da tela sensível ao toque for danificado, o fluido de cristal líquido interno pode vazar. Evite o contato com o fluido de cristal líquido. Se este fluido entrar em contato com a sua pele ou roupas, lave-as imediatamente utilizando água e sabão.
- Não aplique força excessiva à superfície da tela e áreas adjacentes. Força excessiva distorcerá a imagem exibida.
- Não utilize instrumentos rígidos ou finos para operar a tela sensível ao toque. A operação da tela sensível ao toque com qualquer instrumento mais rígido que um dedo pode riscar a tela.

## **Instalação**

- O teclado WTK5504 deve ser instalado por um técnico qualificado.
- O teclado WTK5504 contém componentes que podem ser danificados pela eletricidade estática. Para impedir danos ao equipamento, os instaladores e os componentes de hardware devem ser aterrados durante a instalação. Adote cuidados adicionais quando trabalhar sob condições de baixa umidade.
- A tela sensível ao toque é coberta por um filme para proteger o visor durante a instalação. Utilize uma faixa de aterramento no pulso e remova o filme protetor lentamente para que não ocorra geração de eletricidade estática que possa danificar o produto.
- Quando instalar o teclado WTK5504, evite locais sob luz solar direta ou próximos a luzes fluorescentes.

## **Desembalagem**

A embalagem do teclado WTK5504 está disponível em quatro configurações. Os conteúdos de cada embalagem são descritos abaixo.

#### WTK5504P - BASE PARA MESA/TAG DE PROXIMIDADE

- Teclado WTK5504P Teclado WTK5504P
- Base para mesa
- 
- Manual do usuário Manual do usuário
- Bateria NiMH (instalada) Bateria NiMH (instalada)
- Adaptador de energia Adaptador de energia
- Pacote de componentes de hardware
- Tag de proximidade PT4 (433MHz)
- Manual PT4 Manual PT4

# WTK5504 - BASE PARA MESA

- 
- Base para mesa WTK5504DMK
- 
- Manual do usuário Manual do usuário
- Bateria NiMH (instalada)
- Adaptador de energia Adaptador de energia
- Pacote de componentes de hardware

Baterias de reposição e tags de proximidade adicionais estão disponíveis opcionalmente.

# **Alimentação**

## **Instalação da bateria**

1.Insira uma chave de fenda plana e pequena nos dois slots na parte traseira do teclado e libere ambas as travas.

WTK5504P - SUPORTE PARA MONTAGEM NA PAREDE/TAG DE PROXIMIDADE

- 
- WTK5504DMK Suporte para montagem na parede WTK5504BRK
- Manual de instalação Manual de instalação
	-
	-
	-
	- Pacote de componentes de hardware
	- Tag de proximidade PT4 (433MHz)
	-

## WTK5504 - SUPORTE PARA MONTAGEM NA PAREDE

- Teclado WTK5504 Teclado WTK5504
	- Suporte para montagem na parede WTK5504BRK
- Manual de instalação Manual de instalação
	-
	- Bateria NiMH (instalada)
	-
	- Pacote de componentes de hardware
- 2. Remova a tampa traseira abrindo pela parte superior e girando para abrir o gabinete.
- 3. Conecte o cabo da bateria ao terminal da bateria no teclado.

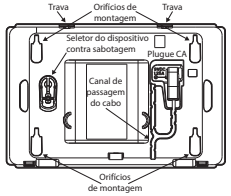

4. Reinstale a parte traseira do gabinete plástico, primeiramente pela borda inferior e na sequencia encaixe ambas as travas no lugar.

#### **Utilização da fonte de alimentação CA**

- 1. Localize o conector do adaptador de energia na parte traseira do invólucro do teclado.
- 2. Posicione o plugue do adaptador no entalhe do invólucro, perpendicular ao teclado. Insira o plugue do adaptador firmemente no conector.
- 3. Gire o plugue do adaptador para baixo para que se encaixe no invólucro. Conduza o cabo CA ao longo do canal presente no invólucro do teclado; o cabo será estendido na parte inferior do invólucro.
- 4. Consulte a seção "Montagem" para opções de montagem do teclado.
- 5. Conecte o adaptador a uma tomada de parede.
- **NOTA: Utilize SOMENTE a fonte de alimentação fornecida com este equipamento. O uso de fontes de alimentação não autorizadas pode danificar o teclado. A tomada de força CA que alimenta o teclado deve estar localizada próximo ao teclado e deve ser de fácil acesso.**
- **ADVERTÊNCIA: Este equipamento não possui uma chave liga/desliga. Se houver necessidade de desconectar rapidamente o equipamento da tomada de força, o plugue da fonte de alimentação direta atuará como o dispositivo de desconexão. Assegure-se de que o acesso ao plugue e a tomada de parede não seja obstruído.**

## **Montagem**

Monte o teclado onde ele possa ser acessado a partir dos pontos de entrada designados. Uma vez que uma localização seca e segura seja selecionada, realize os passos a seguir para montar o teclado.

## **Base para mesa - WTK5504DMK**

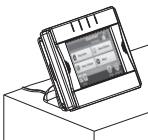

- 1. Insira os dois pés de borracha (fornecidos no pacote dos componentes de hardware) nos entalhes presentes na parte inferior da base para mesa.
- 2. Coloque o teclado WTK5504 voltado para baixo em uma superfície firme.
- 3. Alinhe as quatro linguetas de montagem salientes da base de mesa com os slots do invólucro do teclado WTK5504.
- 4. Encaixe firme e cuidadosamente a base da mesa no teclado.
- 5. A base da mesa possuí um canal na parte inferior. Conduza o cabo CA ao longo deste canal, torcendoo para manter o cabo plano, para que se estenda através da abertura da parte traseira da base. Puxe suavemente o cabo para remover qualquer folga.
- 6. Para encaixar o teclado fixamente na base para mesa, localize o orifício no centro da parte inferior da base de mesa. Utilizando o parafuso fornecido, aparafuse o teclado à base de mesa.

#### **Placa de montagem na parede - WTK5504BRK**

1. Localize os quatro orifícios roscados (4) em cada canto da placa de montagem.

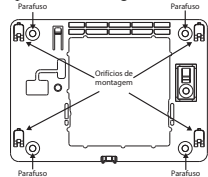

- 2. Utilize os quatro parafusos fornecidos para fixar a Parafuso Parafusoplaca de montagem à parede; assegure-se de que as linguetas de montagem estejam voltadas para fora da parede.
- 3. Alinhe os quatro slots de montagem no invólucro do teclado WTK5504 com as quatro linguetas de montagem salientes da placa de montagem.
- 4. Deslize o teclado no lugar.
- 5. Encaixe firmemente porém com cuidado o teclado sobre a placa de montagem.
- 6. Para apertar o teclado firmemente sobre a placa de montagem, localize o orifício roscado na parte inferior da placa de montagem. Utilizando o parafuso fornecido, aparafuse o teclado no lugar.

## **Registro**

Para que o teclado WTK5504 se comunique com o painel de alarme, ele deve ser registrado no sistema.

- 1. Aplique alimentação ao painel de controle. O registro do teclado permanecerá ativo durante os dois primeiro minutos de ativação do sistema. Note que os LEDs Pronto e CA (LED no módulo para TR5164) estarão piscando durante este período de dois minutos.
- 2. Um teclado WTK5504 deve estar ligado durante este período de dois minutos para que seja atribuído ao painel.
- 3. Pressione o botão "Pressione para registrar" para iniciar o processo de registro.
- 4. Quando o teclado estiver registrado no sistema (isto deverá levar menos de 5 segundos), a mensagem "Registro concluído" será exibida na tela do teclado durante cinco segundos. Os LEDs Pronto e CA retornarão ao seu status anterior.

5. Repita os passos 3 e 4 em cada teclado adicional a ser registrado.

### **Registro Rápido**

Em os painéis de alarme Alexor e Impassa, o registro rápido reativa o período de registro.

- 1.Entre em programação do instalador.
- 2. Entre em seção programação [898].
- 3. Pressione o botão "Registrar" para iniciar o processo de registro.

## **Registro Manual**

Use o registro manual para inserir diretamente o número de série do teclado numérico. Para os painéis de alarme Alexor e Impassa:

- 1.Entre em programação do instalador.
- 2. Entre em seção programação [804].
- 3. Entre em as subseções [201] a [204] para slots do teclado numérico 1 a 4 e insira um número de série completo do teclado numérico com 8 dígitos.

Para painéis de alarme PowerSeries usando um TR5164:

- 1.Entre em programação do instalador.
- 2. Entre em seção programação [804].
- 3. Entre em as subseções [29] a [32] para slots do teclado numérico 1 a 4 e insira um número de série completo do teclado numérico com 6 dígitos.

## **Símbolos dos LEDs do teclado**

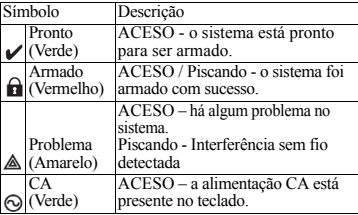

## **Tags de proximidade (WTK5504P somente com Alexor PC9155/57 ou Impassa)**

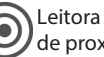

Leitora de Tags de proximidade

Os tags de proximidade podem realizar qualquer função no teclado que normalmente exigiria um código de acesso do usuário. Simplesmente aproxime o tag ao ícone alvo (desejado) à esquerda da tela do teclado.

## **Registro de Tags de Proximidade**

Registrar um tag no teclado registrará automaticamente o tag em todos os teclados WTK5504P e WT5500P.

- 1. Pressione Mais > Opções do usuário > Programação do código de acesso [Código mestre]).
- 2. Utilize os botões de seta esquerdo e direito para selecionar o número de usuário a ser associado ao tag de proximidade e pressione Selecionar.
- 3. Se o código de acesso do usuário já estiver atribuído, avance para o passo 6.
- 4. Pressione Definir código de acesso.
- 5. Insira o código de acesso de quatro ou seis dígitos desejado.
- 6. Pressione Programação do tag de proximidade
- 7. Aproxime o tag do teclado. Se o registro for concluído, bips de confirmação serão emitidos e a tela do teclado exibirá a mensagem "Tag registrado com sucesso". Se o tag de proximidade tiver sido registrado previamente, um tom sonoro de erro será emitido. A tela exibirá a mensagem "Duplicar tag/ código de usuário".
- 8. O teclado retornará *ao menu* Configurações do usuário.

## **Exclusão de tags de proximidade**

Exclua tags do sistema quando forem perdidos ou não forem mais necessários. Para excluir um tag de proximidade, o código do usuário ao qual o tag estiver associado deverá ser excluído.

- 1. Pressione Mais > Opções do usuário > Programação do código de acesso [Código mestre].
- 2. Utilize os botões de seta para a esquerda e para a direita para selecionar o número do usuário associado ao tag de proximidade a ser excluído e pressione Selecionar.

3. Pressione Excluir usuário e confirme pressionando Sim.

**NOTA: Códigos do usuário só podem ser excluídos individualmente.**

**NOTA: Usuário 40 - O código mestre não pode ser excluído; uma tentativa de exclusão deste código de usuário irá excluir somente o tag de proximidade.**

**NOTA: Uma vez que o tag de proximidade seja excluído, ele deve ser novamente registrado antes que possa ser utilizado novamente.**

## **Configuração das opções do usuário no teclado**

Há várias opções de configuração disponíveis para o teclado (veja abaixo). As opções de configuração do teclado são ajustadas utilizando a tela sensível ao toque para navegar pelas telas de menu. Para informações sobre a programação do restante do seu sistema de segurança, por favor, refira-se ao Manual de Instalação do seu sistema.

## **Troca do idioma**

- 1. Pressione Mais > Opções do usuário > Configuração do teclado > Idiomas.
- 2. Selecione o idioma desejado.
- 3. Para sair pressione o botão Voltar ou Início.

## **Troca das opções de mensagens verbais**

- 1. Pressione Mais > Opções do usuário > Configuração do teclado > Opções de mensagens verbais.
- 2. Quando Mensagem verbal for ajustada para ACESO, o teclado WTK5504 pronunciará mensagens do sistema (p. ex., "Saída rápida em progresso".
- 3. Para sair pressione o botão Voltar ou Início.
- 4. Pressione o botão esquerdo inferior na tela Início para alternar o tom sonoro do teclado entre "Tom sonoro de voz", "Sem tom sonoro" e "Tom sonoro".

**NOTA: Os tons sonoros verbais somente serão anunciados nas zonas que tenham o tom sonoro verbal habilitado. Consulte "Habilitação do tom sonoro verbal por zona" na seção "Configuração do Instalador do Teclado" indicada a seguir, para instruções.**

## **Troca do brilho**

- 1. Pressione Mais > Opções do usuário> Configuração do teclado > Brilho.
- 2. Utilize a barra deslizante para ajustar o brilho para os parâmetros desejados.
- 3. Para sair pressione o botão Voltar ou Início.

## **Troca do volume**

- 1. Pressione Mais > Opções do usuário > Configuração do teclado > Ajustes do volume.
- 2. Utilize a barra deslizante para ajustar o volume para o ajuste desejado.
- 3. Para sair pressione o botão Voltar ou Início.

## **Configuração do instalador do teclado**

Há várias opções de configuração disponíveis para o teclado (veja abaixo). As opções de configuração do teclado são ajustadas utilizando a tela sensível ao toque para navegar pelas telas de menu. Para informações sobre a programação do restante do seu sistema de segurança, por favor, refira-se ao Manual de Instalação do seu sistema.

## **Opções do teclado**

Pressione Mais > Opções do Instalador [Código do instalador] > Opções do teclado para abrir uma lista das opções programáveis para o teclado. Utilize as teclas de seta na parte direita da tela para rolar através da lista de opções. Pressione o botão seletor ao lado de cada opção para alternar o estado da opção.

- Habilitação ou desabilitação da tecla Incêndio (Padrão = Habilitada)
- Habilitação ou desabilitação da tecla Auxiliar (Padrão = Habilitada)
- Habilitação ou desabilitação da tecla Pânico (Padrão = Habilitada)
- Habilitação ou desabilitação do protetor de tela do relógio (Padrão = Ativado, tempo limite 1 minuto)
- Exibição do relógio 24 horas ou AM/PM (Padrão = AM/PM)
- Habilitação ou desabilitação do LED Alimentação (Padrão =Desabilitado)
- O LED Alimentação indica que a alimentação CA está presente ou ausente (Padrão = Presente)
- Habilitação ou desabilitação de Interferência de RF local (Padrão = Presente)
- Habilitação ou Desabilitação do modo sob Presença instantâneo (Padrão = Desabilitado)

#### **Exibição das versões do software do teclado**

- 1.Pressione Mais > Opções do instalador [Código do instalador] > Versões.
- 2. Examine as informações da versão exibidas na tela.
- 3. Para sair pressione o botão Voltar ou Início.

## **Programação da identificação da zona**

O teclado WTK5504 é programado com identificações padrão para identificar cada zona (p. ex. a identificação para a zona 5 é 'Zona 05'). Utilize esta seção para atribuir um nome significativo a cada zona (p. ex., "Sensor de movimento da sala de estar". O teclado WTK5504 incorpora uma base de dados de palavras comumente utilizadas ao descrever zonas que podem ser combinadas para criar uma identificação.

- 1. Acesse a programação das identificações pressionando Mais > Opções do instalador [Código do instalador] > Programação de identificações > Identificações de zonas.
- 2. Utilize as setas para cima e para baixo para navegar até a zona desejada e pressione a identificação da zona atual.
- 3. Utilize o alfabeto na parte superior da tela para selecionar a primeira letra da identificação desejada.
- 4. Utilize as setas para cima e para baixo para percorrer a lista de palavras começando com a letra selecionada e pressione a palavra a ser adicionada à identificação da zona.
- 5. Repita os passos 3 e 4 para adicionar palavras adicionais à identificação conforme necessário até que o limite de caracteres (28) seja atingido.
- 6. Pressione Voltar ou Início para salvar a identificação e retornar à tela Programação de identificações.

## **Biblioteca de identificações**

A biblioteca de identificações é uma base de dados de palavras comumente utilizadas ao programar

identificações. Palavras individuais podem ser combinadas. Por exemplo, Frontal + Porta. Cada linha suporta até 14 caracteres.

### **Habilitação do tom sonoro verbal de porta por zona.**

O WTK5504 permite que o instalador selecione que zonas anunciam o tom sonoro verbal de porta. Como ajuste padrão, o tom sonoro verbal é desabilitado para todas as zonas. Para habilitar o tom sonoro verbal, pressione Mais > Opções do Instalador [Código do Instalador] > Zonas de tom sonoro verbal. Utilize as teclas de seta no lado direito da tela para rolar através de uma lista de zonas e pressione o botão seletor ao lado da identificação da zona para habilitar/desabilitar o tom sonoro verbal para esta zona.

## **Transmissão de identificações**

A programação da identificação é realizada utilizando o teclado 1 ou, se utilizar o modelo SCW9055/SCW9057, no painel de controle principal. As identificações são transmitidas a todos os outros teclados WTK5504 registrados no sistema.

Realize o procedimento a seguir para realizar a transmissão de identificações:

- 1. Programe o teclado 1 ou o painel de controle SCW9055/9057 por completo.
- 2. Pressione Mais > Opções do instalador [Código do instalador] >
- 3. Programação de identificações > Transmissão de identificações no teclado que foi programado.

**NOTA: Esta operação pode levar vários minutos.**

4. Para sair pressione o botão Voltar ou Início.

**NOTA: A transmissão da identificação do teclado 1 é compatível somente com outros teclados WTK5504 (somente PC9155 e Power v4.6+).**

## **Intruções do usuário final**

Após concluir a instalação do teclado WTK5504, é responsabilidade do instalador informar ao usuário final o seguinte:

• Limpe a tela sensível ao toque com um pano macio e álcool isopropílico. O uso de outros limpadores como, por exemplo, cetona (Acetona) e/ou

solventes aromáticos (p. ex., benzeno e tolueno) podem danificar a tela.

- Não tente desmontar o Módulo LCD.
- Não submeta a tela sensível ao toque a choque mecânico (p. ex., queda ou colisão). Choques mecânicos podem danificar o visor de vidro.
- Se a tela sensível ao toque for danificada, o fluido de cristal líquido interno pode vazar. Evite o contato com o fluido de cristal líquido. Se o fluido de cristal líquido entrar em contato com a sua pele ou roupas, lave-as imediatamente utilizando sabão e água.

Este produto contém componentes de fonte aberta QT versão 4.7.3 e uma licença Linux Kernel: versão 2.6. Estes componentes são protegidos por direitos autorais e possuem termos e condições associadas ao seu uso. O código de software de fonte aberta e os componentes associados utilizados neste produto podem ser descarregados do site da DSC. Por favor, acesse http://www.dsc.com/ open-source-documentation para informações detalhadas.

## **NOTAS**

## **Palavras da biblioteca de identificações**

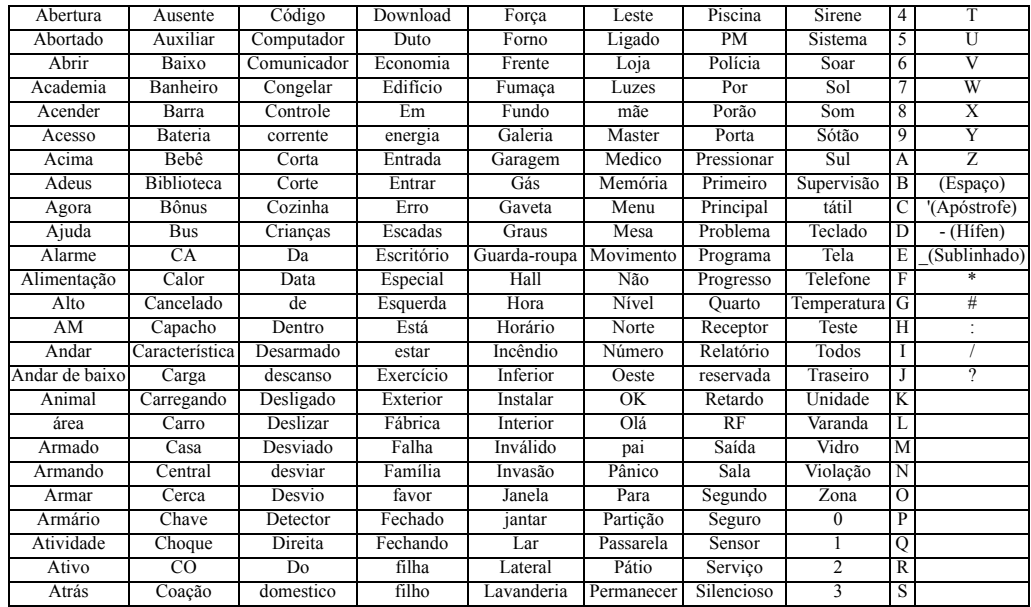

#### **GARANTIA LIMITADA**

A Digital Security Controls (DSC) garante que, durante um período de 12 meses a partir da data de compra, o produto está isento de defeitos de material e de fabrico sob utilização normal e que, no cumprimento de eventuais falhas abrangidas por garantia, a Digital Security Controls reparará ou substituirá, conforme a mesma entender, o equipamento defeituoso após a devolução deste ao seu entreposto de reparações. Esta garantia abrange apenas defeitos em peças e de fabrico e não abrange danos ocorridos durante o envio ou manuseio, ou danos causados por factos para além do controlo da Digital Security Controls, como raios, voltagem excessiva, choque mecânico, danos causados por água ou danos resultantes de abuso, alteração ou aplicação incorrecta do equipamento.

A garantia precedente aplica-se apenas ao comprador original, sobrepondo-se a todas e quaisquer outras garantias explícitas ou impressas, e a todas e quaisquer outras obrigações e responsabilidades por parte da DSC. A Digital Security Controls não assume qualquer responsabilidade por, nem autoriza nenhuma pessoa que afirme representá-la a modificar ou alterar esta garantia, nem a assumir qualquer outra garantia ou responsabilidade relativa a este produto.Em circunstância alguma será a DSC responsável por quaisquer danos directos, indirectos ou consequenciais. perda de lucros previstos, perda de tempo ou quaisquer outras perdas incorridas pelo comprador relacionadas com a compra, instalação, operação ou falha deste produto. *Aviso: A Digital Security Controls recomenda que todo o sistema seja testado de forma integral periodicamente. No entanto, apesar de testes frequentes, é possível que este produto não funcione como esperado devido à, mas não limitado à, adulteração criminosa ou à interrupção de electricidade.*

*Informações importantes: Alterações ou modificações não expressamente aprovadas pela DSC podem destituir o utilizador de autoridade para utilizar este equipamento.* EN50131-1 Grade 2 / Class 2, EN50131-6 Tipo B

**IMPORTANTE LEIA COM ATENÇÃO:** O software DSC, adquirido com ou sem Produtos e Componentes, respeita leis de direitos de autor e é comprado com a aceitação dos seguintes termos de licenciamento:

" O Contrato de Licença de Utilizador Final (CLUF) (End User License Agreement ("EULA")) é um acordo legal entre V. Exa. (empresa, indivíduo ou entidade que adquire o Software ou qualquer Hardware relacionado) e a Digital Security Controls, uma divisão da Tyco Safety Products Canada Ltd. ("DSC"), o fabricante dos sistemas de segurança integrados e o programador do software e quaisquer produtos ou componentes relacionados ("HARDWARE") que V. Exa. adquiriu.

" Se for suposto o software do produto DSC ("PROGRAMA" ou "SOFTWARE") vir acompanhado de HARDWARE, e se verificar que NÃO vem acompanhado de novo HARDWARE, V. Exa. não poderá utilizar, copiar ou instalar o PROGRAMA. O PROGRAMA inclui o software, e poderá incluir meios associados, materiais impressos e documentação electrónica ou disponível "online".

" Qualquer software fornecido com o PROGRAMA que esteja associado a um contrato de licença de utilizador final em separado está licenciado a V. Exa. nos termos desse mesmo contrato de licença.

" Ao instalar, copiar, descarregar, armazenar, aceder, ou outro, utilizando o PROGRAMA, V.Exa. concorda incondicionalmente em respeitar os termos deste CLUF (EULA), mesmo que o CLUF (EULA) seja considerado como uma modificação de quaisquer acordos ou contratos prévios. Se V.Exa. não concordar com os termos deste CLUF (EULA) a DSC não irá licenciar o PROGRAMA a V.Exa., e V. Exa. não terá direito à sua utilização.

LICENÇA DO PROGRAMA - O PROGRAMA está protegido por leis de direitos de autor e tratados internacionais de direitos de autor, bem como por outros tratados e leis de propriedade intelectual. O PROGRAMA é licenciado, não vendido.

1. CONCESSÃO DA LICENÇA. Este CLUF (EULA), concede a V.Exa. os seguintes direitos:

(a) Instalação e Uso do Software - Para cada licença que V.Exa. adquire, apenas poderá ter uma cópia do PROGRAMA instalado.

(b) Armazenamento/Uso em Rede - O PROGRAMA não pode ser instalado, acedido, apresentado, executado, partilhado ou utilizado de forma concomitante em ou a partir de diferentes computadores, incluindo estações de trabalho, terminais ou outros dispositivos electrónicos digitais ("Dispositivo"). Por outras palavras, se V.Exa. tem várias estações de trabalho, terá de adquirir uma licença para cada estação de trabalho onde o SOFTWARE vai ser utilizado.

(c) Cópia de Segurança - V.Exa. poderá efectuar cópias de segurança do determinada altura. V. Exa. apenas poderá utilizar a cópia de segurança para efeitos

de arquivo. Excepto quando expressamente mencionado neste CLUF (EULA , V.Exa. não poderá efectuar cópias do PROGRAMA, incluindo os materiais impressos que acompanham o SOFTWARE.

2. DESCRIÇÃO DE OUTROS DIREITOS E LIMITAÇÕES.

(a) Limitações sobre Engenharia Inversa, Descompilação e Desmontagem - V. Exa. não poderá fazer engenharia inversa, descompilação ou desmontagem do PROGRAMA, excepção feita à actividade cuja extensão é permitida por lei aplicável, sem oposição a esta limitação. V.Exa. não poderá efectuar alterações ou modificações ao Software, sem a autorização escrita por parte de um responsável da DSC. V.Exa. não poderá remover notas de propriedade, marcas ou etiquetas do Programa. V.Exa. ira instituir medidas responsáveis para que possa garantir a conformidade com os termos e condições deste CLUF (EULA).

(b) Separação de Componentes - O PROGRAMA é licenciado como um produto único. As partes que o constituem não podem ser separadas para utilização em mais do que uma unidade de HARDWARE .

(c) PRODUTO ÚNICO INTEGRADO - Se V.Exa. adquiriu este SOFTWARE com HARDWARE, então o PROGRAMA é licenciado com o HARDWARE como um produto único integrado. Neste caso, o PROGRAMA só pode ser utilizado com o HARDWARE, como determinado neste CLUF (EULA).

(d) Aluguer - V.Exa. não poderá alugar, ceder ou emprestar o PROGRAMA. V.Exa. não poderá disponibilizá-lo a outros ou colocá-lo num servidor ou página Web.

(e) Transferência do Programa - V.Exa. poderá transferir todos os seus direitos abrangidos por este CLUF (EULA) apenas como parte de uma venda ou transferência permanente do HARDWARE, desde que V.Exa. não fique com quaisquer cópias, transfira todo o PROGRAMA (incluindo todos os componentes, meios e materiais impressos, quaisquer upgrades e este CLUF (EULA)), desde que o receptor concorde com os termos deste CLUF (EULA). Se o PROGRAMA for um upgrade, qualquer transferência deverá incluir todas as versões anteriores do PROGRAMA.

(f) Extinção - Sem prejuízo a quaisquer outros direitos, a DSC pode terminar este CLUF (EULA) se V.Exa. falhar no cumprimento dos termos e condições deste CLUF (EULA). Se tal acontecer, V.Exa. deverá destruir todas as cópias do PROGRAMA e todos os seus componentes.

(g) Marcas Registadas - Este CLUF (EULA) não concede a V.Exa. quaisquer direitos em relação a quaisquer marcas registadas ou de serviço da DSC ou seus fornecedores.

#### 3. DIREITOS DE AUTOR.

Todos os títulos e direitos de propriedade intelectual no e para o PROGRAMA (incluindo, mas não limitando, quaisquer imagens, fotografias e texto incorporado no PROGRAMA), os materiais impressos que o acompanham ou quaisquer cópias do PROGRAMA, são propriedade da DSC ou dos seus fornecedores. V.Exa. não poderá copiar os materiais impressos que acompanham o PROGRAMA. Todos os ser acedido através do uso do PROGRAMA são propriedade dos respectivos proprietários do conteúdo e poderão ser protegidos por direitos de autor aplicáveis ou outros tratados e leis de propriedade intelectual. Este CLUF (EULA) não confere a V.Exa. quaisquer direitos sobre o uso desses conteúdos. A DSC e os seus fornecedores reservam todos os direitos não expressos ao abrigo deste CLUF  $(FHBA)$ 

4. RESTRIÇÕES À EXPORTAÇÃO. - V.Exa. assume que não exportará ou reexportará o PROGRAMA para qualquer país, individuo ou entidade sujeito a restrições de exportação Canadianas.

5. LEGISLAÇÃO APLICÁVEL: Este Acordo de Licença de Software é regido pelas leis da Província de Ontário, Canada.

6. ARBITRAGEM - Todos os conflitos emergentes da relação com este Acordo serão determinados por arbitragem final e mandatória ao abrigo do Arbitration Act, ficando as partes sujeitas à decisão arbitral. O local designado para a arbitragem será Toronto, no Canada, e a língua utilizada na arbitragem será o Inglês.

7. LIMITES DE GARANTIA

(a) ISENÇÃO DE GARANTIA

A DSC FORNECE O SOFTWARE "TAL COMO ESTÁ" SEM GARANTIA. A DSC NÃO GARANTE QUE O SOFWARE IRÁ AO ENCONTRO DOS SEUS REQUISITOS OU QUE O FUNCIONAMENTO DO SOFTWARE SEJA ININTERRUPTO OU LIVRE DE ERROS. (b) ALTERAÇÕES AO AMBIENTE OPERATIVO

A DSC não se responsabiliza por problemas causados por alterações às características operativas do HARDWARE, ou por problemas na interacção do PROGRAMA com SOFTWARE ou HARDWARE não produzido pela DSC.

(c) LIMITAÇÕES DE RESPONSABILIDADE; A GARANTIA REFLECTE A ALOCAÇÃO DE RISCO

 EM QUALQUER CASO, SE ALGUM ESTATUTO IMPLICAR GARANTIAS OU CONDIÇÕES NÃO MENCIONADOS NESTE ACORDO DE LICENCA, RESPONSABILIDADE TOTAL DA DSC NÃO SERÁ SUPERIOR AO VALOR EFECTIVAMENTE PAGO POR V.EXA. PELA LICENÇA DESTE PROGRAMA E CINCO DOLARES CANADIANOS (CAD\$5.00). PORQUE ALGUMAS JURISDIÇÕES NÃO PERMITEM A EXCLUSÃO OU LIMITAÇÃO DE RESPONSABILIDADE PARA DANOS CONSEQUENTES OU ACIDENTAIS, A LIMITAÇÃO ACIMA INDICADA PODERÁ NÃO SE APLICAR A V.EXA.

(d) ISENÇÃO DE GARANTIAS - ESTA GARANTIA CONTÉM A GARANTIA COMPLETA E DEVERÁ PREVALECER SOBRE TODA E QUALQUER GARANTIA, EXPRESSA OU IMPLICITA (INCLUINDO TODAS AS GARANTIAS DE COMERCIALIZAÇÃO OU ADAPTAÇÃO PARA UM DETERMINADO FIM.) E A TODAS AS OUTRAS OBRIGAÇÕES OU RESPONSABILIDADES POR PARTE DA DSC. A DSC NÃO DÁ QUAISQUER OUTRAS GARANTIAS. A DSC NÃO ASSUME NEM AUTORIZA QUALQUER OUTRA PESSOA A AGIR EM SEU NOME NA MODIFICAÇÃO DESTA GARANTIA, NEM PARA QUE POSSA ASSUMIR POR SI (DSC) QUALQUER OUTRA GARANTIA OU RESPONSABILIDADE RELACIONADA COM ESTE PROGRAMA. (e) DIREITOS EXCLUSIVOS E LIMITAÇÃO DE GARANTIA

EM NENHUMA CIRCUNSTÂNCIA SERÁ A DSC RESPONSABILIZADA POR QUAISQUER DANOS ESPECIAIS, ACIDENTAIS, CONSEQUENTES OU INDIRECTOS RESULTANTES DE FALHAS NA GARANTIA, FALHAS NO CONTRATO, NEGLIGÊNCIA, RESPONSABILIDADE OBJECTIVA, OU QUAISQUER OUTRAS TEORIAS LEGAIS. TAIS DANOS INCLUÉM, MAS NÃO LIMITAM, PERDA DE LUCROS, PERDA DO PROGRAMA OU EQUIPAMENTO ASSOCIADO, CUSTO DE CAPITAL, CUSTOS COM EQUIPAMENTO DE SUBSTITUIÇÃO, INSTALAÇÕES OU SERVIÇOS, TEMPO MORTO, TEMPO DE COMPRA, EXIGÊNCIAS DE TERCEIROS, INCLUINDO CLIENTES, E PREJUÍZO SOBRE A PROPRIEDADE.

ATENÇÃO: A DSC recomenda que todo o sistema seja completamente testado numa base de regularidade. Contudo, e apesar da testagem frequente, e devido a, mas não limitando, comportamento criminoso ou falha eléctrica, é possível que este PROGRAMA possa não funcionar como é esperado.

As marcas comerciais, logotipos e marcas de serviço exibidos neste documento das marcas comerciais é estritamente proibido e a Tyco International Ltd. irá aplicar agressivamente todos os seus direitos de propriedade intelectual até o limite da lei, incluindo a representação de ação criminal sempre que necessário. Todas as marcas comerciais que não sejam de propriedade da Tyco International Ltd. pertencem aos seus respectivos proprietários e são utilizadas com permissão ou em conformidade com as leis aplicáveis. As ofertas e especificações de produtos estão sujeitas a mudança sem aviso prévio. Os produtos reais podem variar em relação às fotos. Nem todos os produtos incluem todas as características. As disponibilidades variam por região; entre em contato com o seu representante de vendas.